**CENTRO FEDERAL DE EDUCAÇÃO TECNOLÓGICA CELSO SUCKOW DA FONSECA CEFET/RJ** 

# **INTRODUÇÃO AO MÉTODO DE ELEMENTOS FINITOS COM UTILIZAÇÃO DO SOFTWARE ANSYS**®

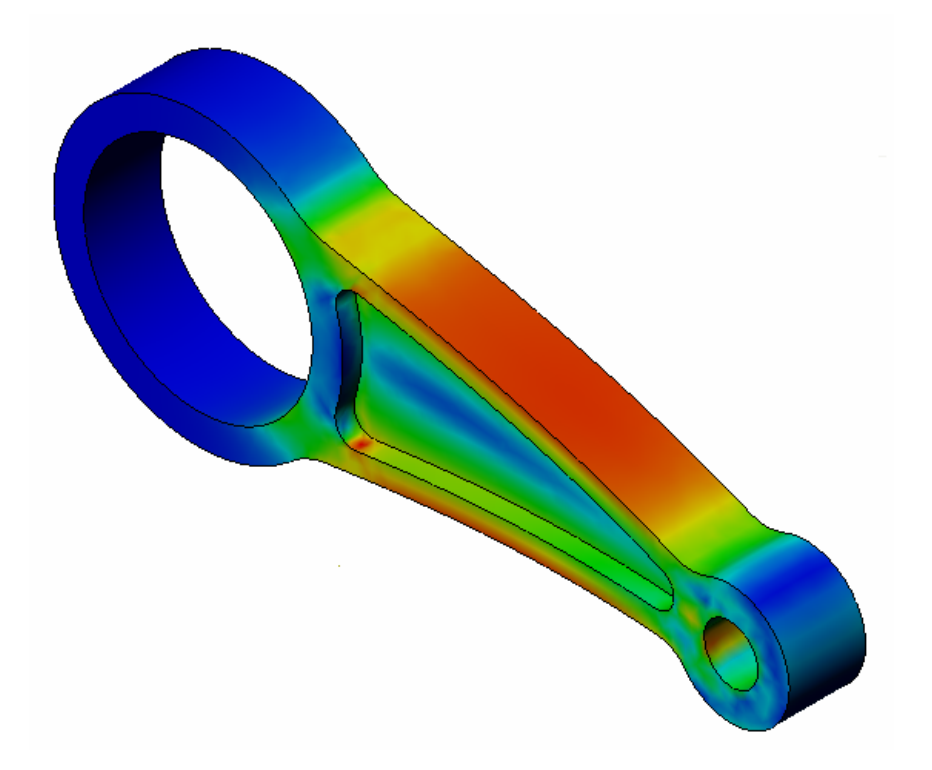

**Maurício Rangel Pacheco Roberto Monteiro Basto da Silva** 

**Professor Orientador Pedro Manuel Calas Lopes Pacheco** 

## **Agradecimentos**

Ao professor Pedro Manuel Calas Lopes Pacheco pela orientação durante a elaboração deste material didático;

Ao aluno de Engenharia Mecânica Leonardo de Souza pela colaboração na preparação da apostila;

Aos integrantes dos laboratórios da COLAN por disponibilizar a infraestrutura necessária para este projeto.

# Índice

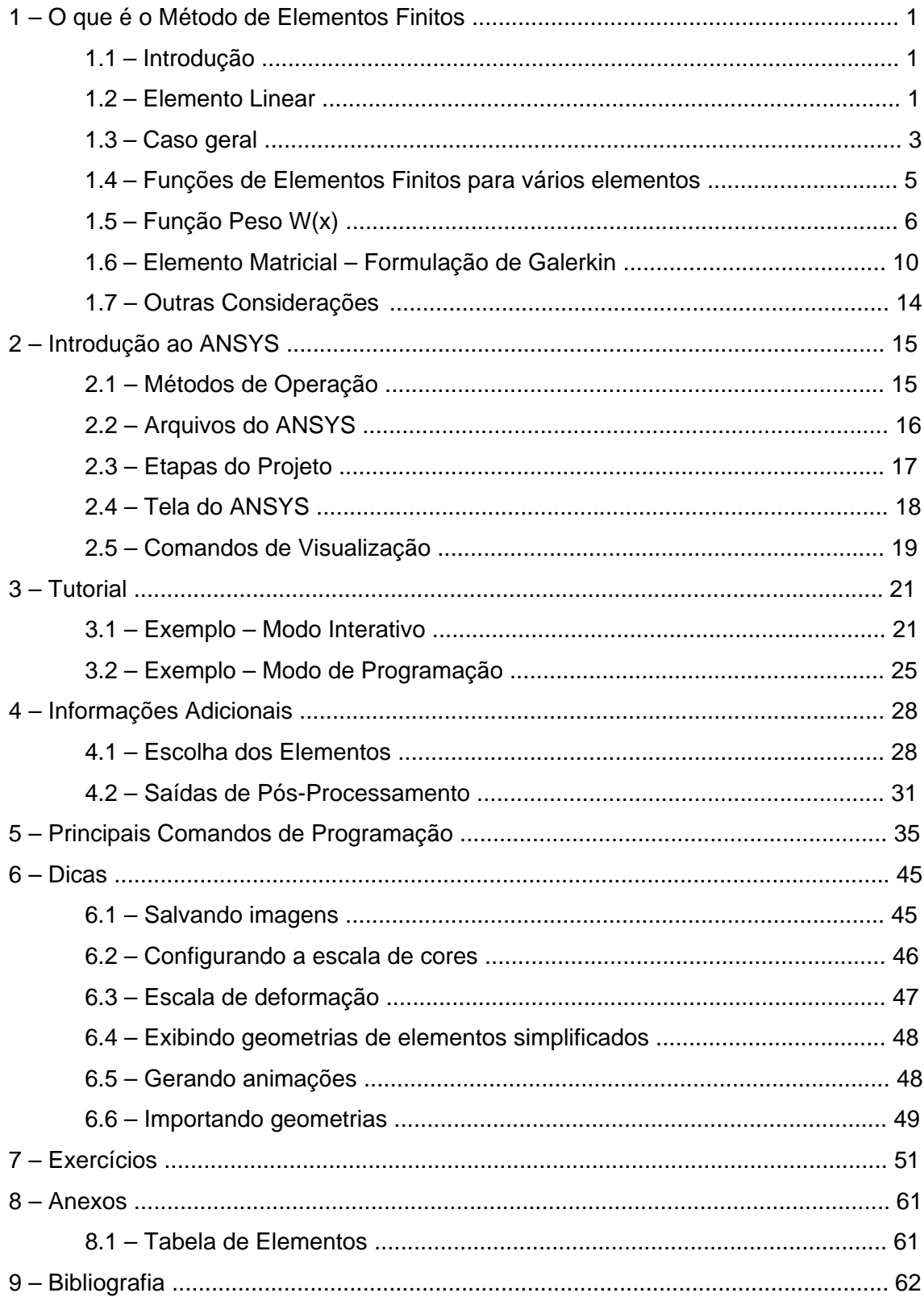

### **1 – O Que é o Método de Elementos Finitos**

#### **1.1 – Introdução**

Os projetos de engenharia envolvem problemas de diversas áreas de conhecimento, com variados graus de dificuldade. Existem diversas ferramentas básicas usadas para a solução desses problemas, como fórmulas, normas e tabelas, entretanto tais meios são ou muito limitados, abordando modelos simplificados, ou então muito específicos, aplicáveis para apenas uma situação em particular.

O Método de Elementos Finitos (MEF) é uma alternativa aos modelos analíticos clássicos, que pode ser aplicada para qualquer situação, independente de sua complexidade, fornecendo resultados dentro de tolerâncias aceitáveis em engenharia. Com o avanço da informática, cada vez mais esse método é utilizado para a solução de problemas de engenharia, através de softwares como o ANSYS, permitindo a solução de problemas complexos. Entretanto, é fundamental para a utilização adequada dessa ferramenta computacional a compreensão da teoria de Elementos Finitos, que será apresentada nesse capítulo.

#### **1.2 – Elemento Linear**

$$
D\frac{d^2}{dx}\phi + Q = 0
$$
 (1) Equação geral de modelamento de fenômenos  
10000 físicos, onde  $\phi$  é a variável de interesse.

Para uma variável de interesse de deslocamento, por exemplo, tem-se: Para uma variável de interesse de deslocamento, por exemplo, tem-se:  $D\frac{d^2}{dx}h(x) + Q = 0$  (2)

#### Analogia com viga engastada

(3) 2 *EI <sup>M</sup> <sup>h</sup> dx <sup>d</sup>* <sup>=</sup> ( ) 0 (4) 2 *<sup>h</sup>* <sup>−</sup> *<sup>M</sup>* <sup>=</sup> *dx <sup>d</sup> EI*

Onde  $D = (EI, módulo de rigidez) e Q = (M, carregamento).$ 

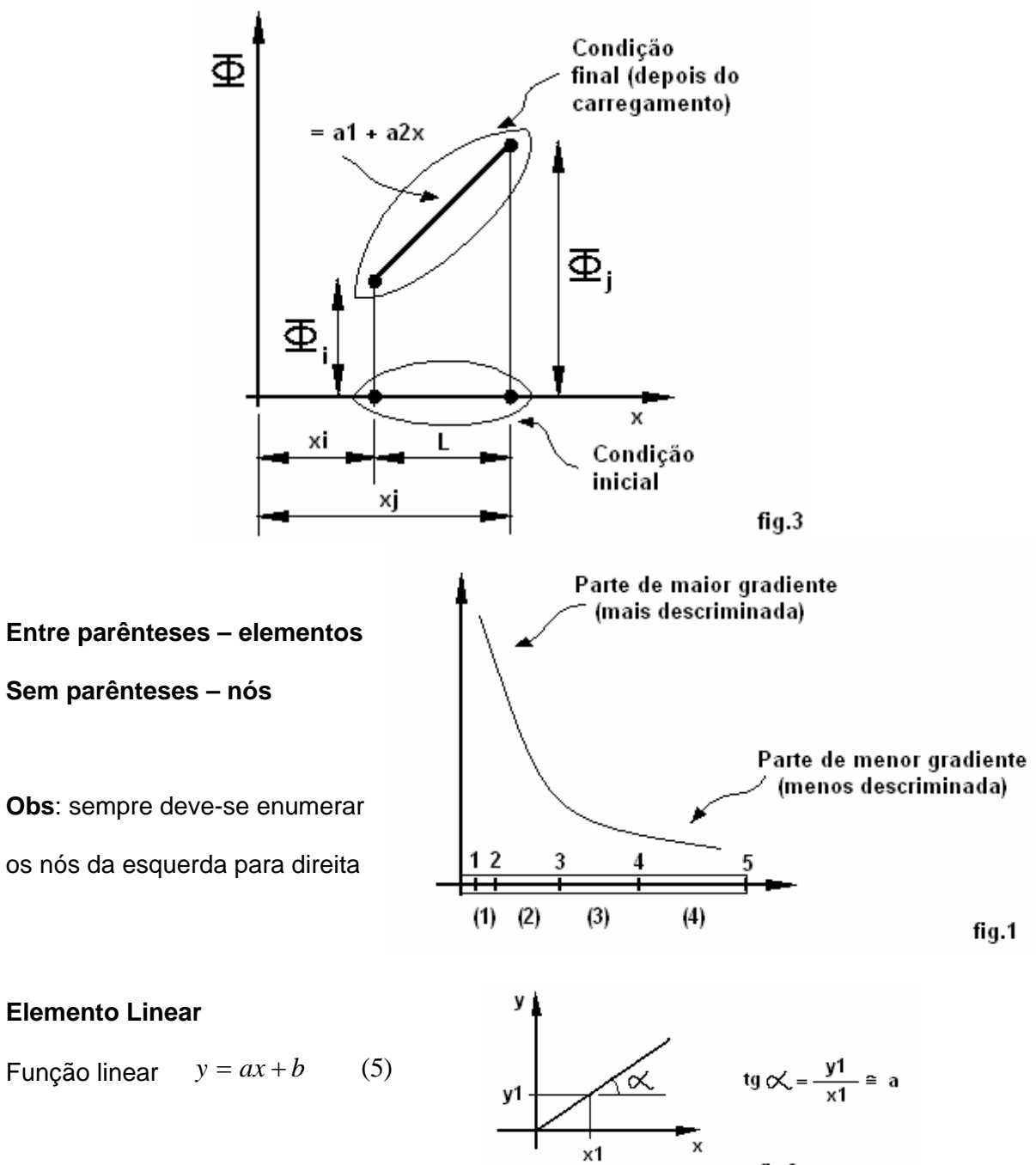

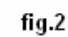

#### **1.3 – Caso geral**

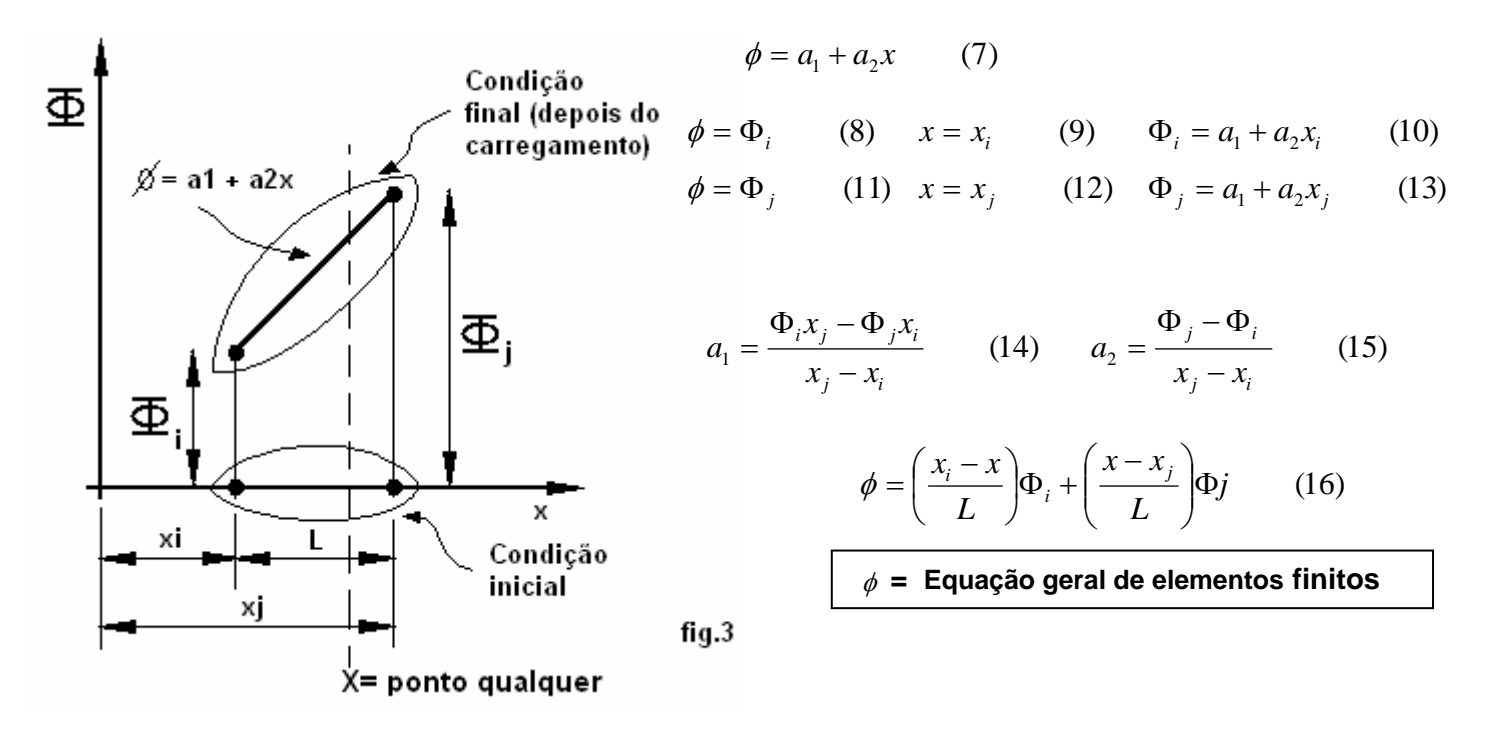

*i* e *j* são nós e Φi e Φj são valores nodais.  $(17)$ ; Φi e Φj, funções nodais.  $x_i - x_i = L$ 

Determinando a partir de  $x_j - x_i = L$  (17), são obtidas as funções de forma:

$$
N_i = \frac{x_j - x}{L} \qquad (18) \qquad N_j = \frac{x - x_i}{L} \qquad (19) ;
$$

assim podemos reescrever a equação geral de elementos finitos

$$
\phi = N_i \Phi_i + N_j \Phi_j \qquad (20) \qquad \phi = [N] * {\Phi} \qquad (21)
$$

$$
[N] = [N_i \ N_j] \qquad (22) \qquad {\Phi} = {\Phi_i \choose {\Phi_j}} \qquad (23)
$$

#### Analogia com viga bi-engastada

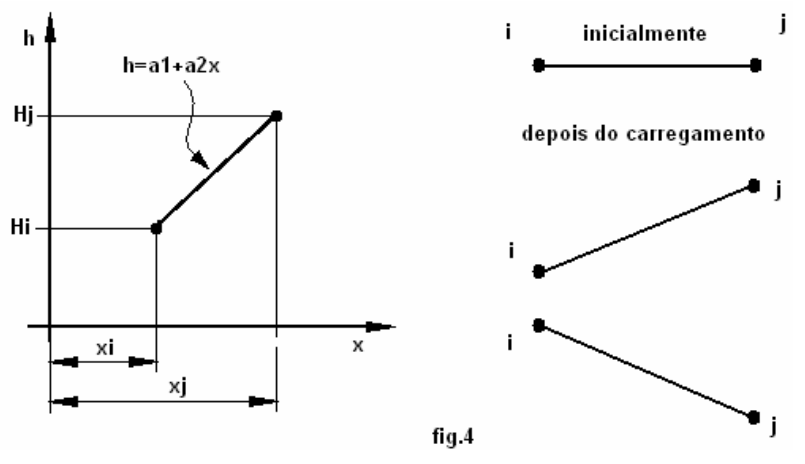

Exemplo 1:

Um elemento unidimensional possui temperatura nos nós *i* e *j* de 120°C e 90°C respectivamente, a coordenada do nó *i* é de x = 1,5cm e do nó *j* de x = 6cm em relação à origem. Determine a temperatura em um ponto localizado a 4cm da origem assim como o gradiente da temperatura ao longo do elemento.

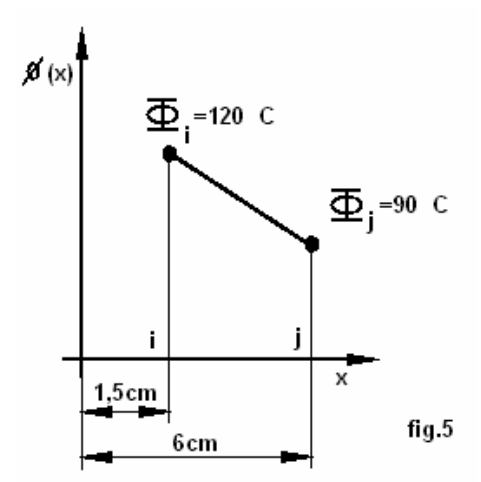

Dados, elemento linear unidimensional

$$
n\acute{o} i: T = 120^{\circ}C
$$
  

$$
n\acute{o} j: T = 90^{\circ}C
$$

- Determinando a temperatura no ponto a 4cm da origem de x e o gradiente de temperatura no elemento

Equação geral de elementos finitos

$$
\phi = \left(\frac{x_j - x}{L}\right) \Phi_i + \left(\frac{x - x_i}{L}\right) \Phi_j \tag{24}
$$

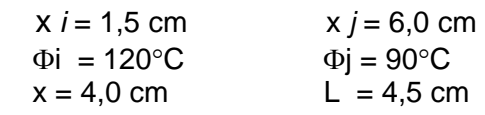

a) Temperatura no ponto  $x = 4.0$  cm.

$$
\phi = \left(\frac{6-4}{4,5}\right) 120 + \left(\frac{4-1,5}{4,5}\right) 90 = 103,3^{\circ}C \tag{25}
$$

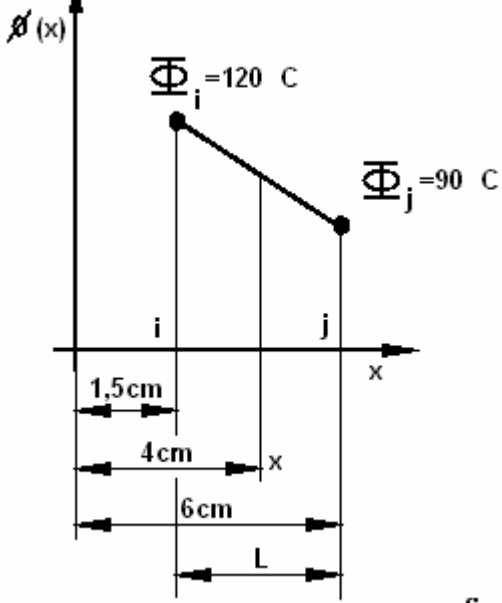

b) Calculando o gradiente de temperatura

$$
\frac{d}{dx}\phi = \frac{\Phi_j - \Phi_i}{L} = \left(\frac{90 - 120}{4.5}\right) = -6.67 \,^{\circ}C/cm. \tag{26}
$$

#### **1.4 – Funções de Elemento Finitos para vários elementos**

 $J^{(e)} = N_i^{(e)} \Phi_i + N_j^{(e)} \Phi_j$  (27) Onde  $N_i^{(e)} = \frac{\lambda_j - \lambda}{\lambda}$  (28) e *e i j e*  $\phi^{(e)} = N_i^{(e)} \Phi_i + N_j^{(e)} \Phi_j$  (27) Onde  $N_i^{(e)} = \frac{\lambda_j - \lambda}{\lambda}$  (28)  $j - \lambda_i$ *e*)  $\lambda_j$  $i = \frac{1}{x_i - x}$  $x_i - x$  $N_i^{(e)} = \frac{N_i}{x_i - 1}$  $=\frac{x_j - x}{x_j}$  (28) **e**  $N_i^{(e)} = \frac{x - x_i}{x_j}$  (29)  $j - \lambda_i$  $(e)$   $\mu$   $\lambda$   $\lambda$  *i*  $N_j^{(e)} = \frac{x - x_i}{x_i - x_j}$ 

onde

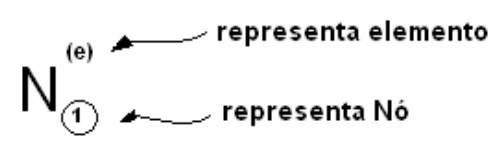

As relações dos nós i e j e de elemento e pode ser feita através de uma matriz, como por exemplo:

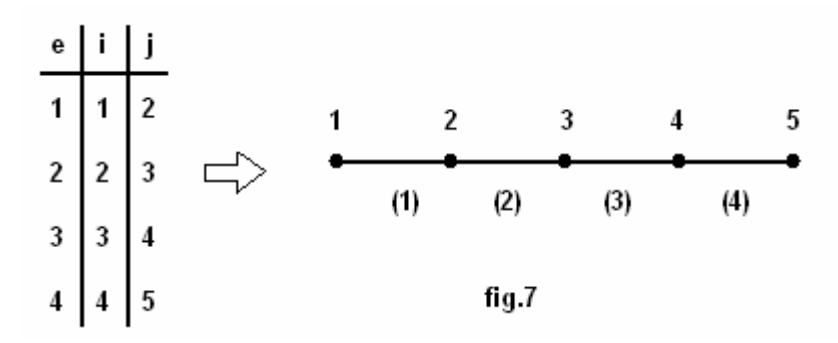

As equações que descrevem as equações de elementos finitos em cada elemento são as seguintes:

$$
\phi^{(1)} = N_1^{(1)} \Phi_1 + N_2^{(1)} \Phi_2 \tag{30}
$$

$$
\phi^{(2)} = N_2^{(2)} \Phi_2 + N_3^{(2)} \Phi_3 \tag{31}
$$

$$
\phi^{(3)} = N_3^{(3)} \Phi_3 + N_4^{(3)} \Phi_4 \tag{32}
$$

$$
\phi^{(4)} = N_4^{(4)} \Phi_4 + N_5^{(4)} \Phi_5 \tag{33}
$$

**Obs:** Note que 
$$
N_2^{(1)} = \frac{x - x_1}{x_2 - x_1}
$$
 (34)   
**e**  $N_2^{(2)} = \frac{x_3 - x}{x_3 - x_2}$  (35) são

diferentes embora tenham um nó em comum em

$$
\phi^{(1)} = N_1^{(1)} \Phi_1 + N_2^{(1)} \Phi_2 \qquad (36) \qquad x_1 \le x \le x_2 \qquad (37)
$$

## **1.5 – Função Peso W(x)**

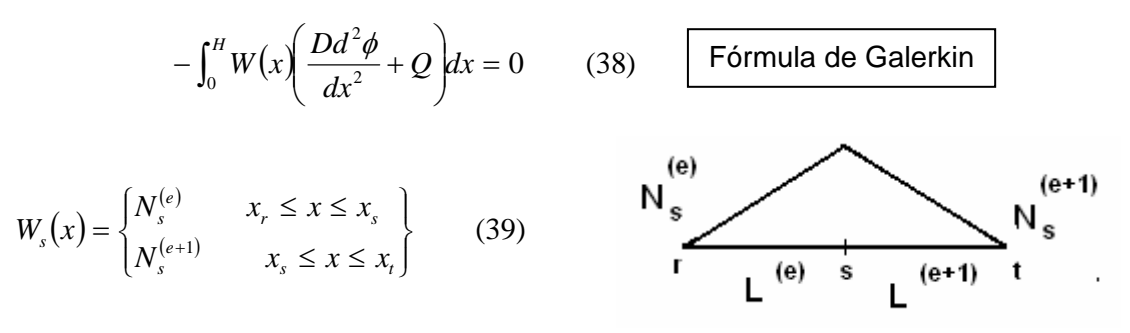

*WS* (x) = função peso do nó S

Integral residual da função peso

$$
R_s = R_s^{(e)} + R_s^{(e+1)} = \int_{x_r}^{x_s} \left[ N_s \left( \frac{D d^2 \phi}{dx^2} + Q \right) \right]^{(e)} dx - \int_{x_s}^{x_s} \left[ N_s \left( \frac{D d^2 \phi}{dx^2} + Q \right) \right]^{(e+1)} dx = 0 \quad (40)
$$

Rs = Equação residual do nó S

Sendo 
$$
\begin{array}{c|c}\n & \text{S} & \text{t} \\
\hline\n(e) & (e+1)\n\end{array}
$$

$$
\phi^{(e)} = N_r \Phi_r + N_s \Phi_s \qquad (41)
$$
  
\n
$$
\phi^{(e)} = \left(\frac{x_s - x}{L}\right) \Phi_r + \left(\frac{x - x_r}{L}\right) \Phi_s \qquad (42)
$$
  
\n
$$
N_s^{(e)} = \frac{x - x_r}{L} \qquad (43.1) \qquad \frac{dN_s^{(e)}}{dx} = \frac{1}{L} \qquad (43.2)
$$
  
\n
$$
\frac{d\phi^{(e)}}{dx} = \frac{1}{L} (-\Phi_r + \Phi_s) \qquad \text{(variação modal)} \qquad (44)
$$

$$
R_s^{(e)} = -\left(\frac{D d\phi}{dx}\right)^p \bigg|_{x=x_s} + \frac{D}{L} \bigg( -\Phi_r + \Phi_s \bigg) - \frac{Q L}{2} \tag{45}
$$

$$
\phi^{(e+1)} = N_s \Phi_s + N_t \Phi_t \qquad (46)
$$
  
\n
$$
\phi^{(e+1)} = \left(\frac{x_t - x}{L}\right) \Phi_s + \left(\frac{x - x_s}{L}\right) \Phi_t \qquad (47)
$$
  
\n
$$
N_s^{(e+1)} = \frac{x_t - x}{L} \qquad (48) \frac{dN_s^{(e+1)}}{dx} = \frac{1}{L} \qquad (49)
$$
  
\n
$$
\frac{d\phi^{(e+1)}}{dx} = \frac{1}{L} \left(-\Phi_s + \Phi_t\right) \qquad \text{(variação modal)} \quad (50)
$$
  
\n
$$
R_s^{(e+1)} = \left(\frac{Dd\phi}{dx}\right)^{(e+1)} \Big|_{x=x_s} + \frac{D}{L}(\Phi_s - \Phi_t) - \frac{QL}{2} \qquad (51)
$$

temos  $R_s = R_s^{(e)} + R_s^{(e+1)}$  (52) se  $D^{(e)} = D^{(e+1)}$  (53)

#### Equação Geral do resíduo

$$
R_s = -\left(\frac{D}{L}\right)^{(s-1)}\Phi_{s-1} + \left[\left(\frac{D}{L}\right)^{(s-1)} + \left(\frac{D}{L}\right)^{(s)}\right]\Phi_s - \frac{D^{(s)}}{L}\Phi_{s+1} - \left(\frac{QL}{2}\right)^{(s-1)} - \left(\frac{QL}{2}\right)^{(s)} = 0\tag{54}
$$

Os expoentes e os índices (s-1) e (s) informam de qual elemento deveram ser atribuídas às propriedades.

Ao obter a equação residual R por nó, monta-se o sistema para assim, se determinar a variável de interesse por elemento (a partir dos nós que determinam o elemento). Determina-se a variável de interesse por elemento através da equação 27.

#### Exemplo 2:

Uma barra possui um reforço soldado na região central em sua parte superior e inferior, com um comprimento de metade do comprimento da barra. O módulo de rigidez EI é o modulo de elasticidade multiplicado pelo momento de inércia da seção transversal I, assim como o carregamento, que é dado através do diagrama de momento são mostrados na figura abaixo.

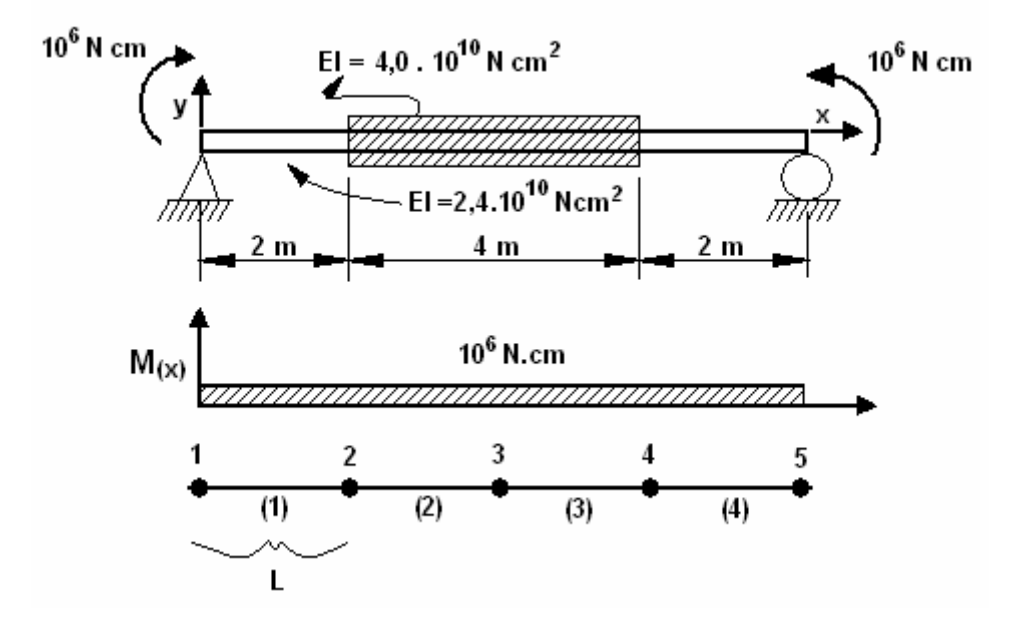

- A deflexão é regida pela equação da linha elástica,  $EI \frac{d\psi}{dx} - M(x) = 0$  (55) 2  $EI\frac{d^2\phi}{dx} - M(x) =$ 

No problema, temos as seguintes condições de contorno  $y(0) = y(800cm) = 0$  (56)

Comparando a equação  $\frac{2\pi a \psi}{dx} - M(x) = 0$  (57) com 2  $\frac{EId^2\phi}{dx} - M(x) = 0$  (57) com  $\frac{Dd^2\phi}{dx} + Q = 0$  (58)  $\frac{Dd^2\phi}{dx} + Q =$ 

 $t$ emos  $D = EI$  (59) e  $Q = M(x)$  (60) e sendo

 $\phi = h(x)$  (61) a deflexão Y(y)

#### Matriz de elementos / propriedades D – carga Q – comprimento L

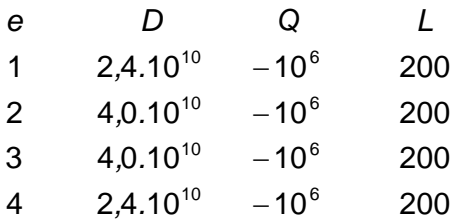

Determinando a equação residual para os nós 2, 3, 4, onde na equação residual geral s é um nó qualquer, temos:

$$
R_{s} = eq.residual.getral. = -\left(\frac{D}{L}\right)^{(s-1)}\Phi_{s-1} + \left[\left(\frac{D}{L}\right)^{(s-1)} + \left(\frac{D}{L}\right)^{(s)}\Phi_{s}\right] - \left(\frac{D}{L}\right)^{s}\Phi_{s+1} - \left(\frac{QL}{2}\right)^{(s-1)} - \left(\frac{QL}{2}\right)^{(s)} = 0 \quad (62)
$$
\n
$$
R_{2}(N\delta 2) = \left(\frac{2,4.10^{10}}{200}\right)^{1} y_{1} + \left[\left(\frac{2,4.10^{10}}{200}\right)^{(1)} + \left(\frac{4.10^{10}}{200}\right)^{(2)}\right] y_{2} - \left(\frac{4.10^{10}}{200}\right)^{(2)} y_{3} - \left(\frac{-10^{6}.200}{2}\right)^{(1)} - \left(\frac{-10^{6}.200}{2}\right)^{(2)} = 0 \quad (63)
$$
\n
$$
R_{3}(N\delta 3) = \left(\frac{4.0.10^{10}}{200}\right)^{2} y_{2} + \left[\frac{4.10^{10}}{200} + \frac{4.10^{10}}{200}\right] y_{3} - \left(\frac{4.10^{10}}{200}\right) y_{4} - \left(\frac{-10^{6}.200}{2}\right) - \left(\frac{-10^{6}.200}{2}\right) = 0 \quad (64)
$$
\n
$$
R_{4}(N\delta 4) = \left(\frac{4.10^{-6}}{200}\right)^{3} y_{3} + \left[\frac{4.10^{10}}{200} + \frac{2,4.10^{10}}{200}\right] y_{4} - \left(\frac{2,4.10^{10}}{200}\right) y_{5} - \left(\frac{-10^{6}.200}{2}\right) - \left(\frac{-10^{6}.200}{2}\right) = 0 \quad (65)
$$

Obtemos as 3 equações e dividindo por 10<sup>8</sup> e impondo as condições de contorno  $y1 = y5 = 0$  $R_2 = -1,2.10^8 y_1 + 3,2.10^8 y_2 - 2,0.10^8 y_3 + 2 = 0$  (66)  $R_3 = -2,0.10^8 y_2 + 4,0.10^8 y_3 - 2,0.10^8 y_4 + 2 = 0$  (67)  $R_4 = -2,0.10^8 y_3 + 3,2.10^8 y_4 - 1,2.10^8 y_5 + 2 = 0$  (68)

Obtemos:

$$
R_2 = 3,2y_2 - 2,0y_3 + 2 = 0
$$
 (69)  
\n
$$
R_3 = -2,0y_2 + 4,0y_3 + 2,0y_4 + 2 = 0
$$
 (70)  
\n
$$
R_4 = -2,0y_3 + 3,2y_4 + 2 = 0
$$
 (71)

Organizando as variáveis e montando o sistema tem-se:

$$
3,2y_2 - 2,0y_3 + 0 = -2
$$
 (72)  
0-2,0y<sub>3</sub> + 3,2y<sub>4</sub> = -2 (74)  
-2,0y<sub>2</sub> + 4,0y<sub>3</sub> - 2,0y<sub>4</sub> = -2 (73)

Resolvendo o sistema temos:

a) 
$$
y_2 = -2{,}50cm
$$
. (75)  $y_3 = -3{,}0cm$ . (76)  $y_4 = -2{,}5cm$  (77)

b) Determinando a flexão num ponto a 300 cm da origem, este ponto está entre o 2 e o nó 3 , logo está "dentro" do elemento 2, daí:

 $\phi = y^{(2)} \rightarrow y^{(2)} = N_2^{(2)} \Phi_2 + N_3^{(2)} \Phi_3$  (78)

 $\Phi_2$  e  $\Phi_3$  são variáveis nodais que correspondem a y2 e y3.

$$
y^{(2)} = N_2^{(2)}y_2 + N_3^{(2)}y_3 = \left(\frac{x_3 - x}{x_3 - x_2}\right)y_2 + \left(\frac{x - x_2}{x_3 - x_2}\right)y_3\tag{79}
$$

Com  $X2 = 200$ ;  $X3 = 400$  e  $X = 300$  (no ponto procurado).

$$
y = \left(\frac{400 - 300}{400 - 200}\right)(-2.5) + \left(\frac{300 - 200}{400 - 200}\right)(-3.0) = -\frac{1}{2}(2.50 + 3.0) = -2.75 \text{cm}.
$$
 (82)

c) Variações nodais no elemento 1:

$$
\frac{dy^{(1)}}{dx} = \frac{1}{L}(-y_1 + y_2) = \frac{-2,50 - 0}{200} = -0,0125cm/cm
$$
 (83)

**OBS**: Solução do problema através de uma notação matricial

$$
\begin{Bmatrix} R_2 \\ R_3 \\ R_4 \end{Bmatrix} = \begin{bmatrix} 3.2 & -2 & 0 \\ -2 & 4 & -2 \\ 0 & -2 & 3.2 \end{bmatrix} \begin{bmatrix} y_2 \\ y_3 \\ y_4 \end{bmatrix} - \begin{bmatrix} -2 \\ -2 \\ -2 \end{bmatrix} = \begin{Bmatrix} 0 \\ 0 \\ 0 \end{Bmatrix}
$$
(84)  

$$
\{R\} = [K][Y] - \{F\} = 0
$$
(85)

Onde {R} é o vetor da equação residual

$$
[K] = \begin{bmatrix} 3.2 & -2 & 0 \\ -2 & 4 & -2 \\ 0 & -2 & 3.2 \end{bmatrix}
$$
 (86) 
$$
\{F\} = \begin{bmatrix} -2 \\ -2 \\ -2 \end{bmatrix}
$$
 (87)

#### **1.6 – Elemento Matricial – Formulação de Galerkin**

Representação da equação residual, através de vetores

$$
\{R\} = \begin{Bmatrix} R_1 \\ R_2 \\ \vdots \\ R_e \\ R_{e+1} \end{Bmatrix}
$$
 (88)

$$
{}^{*}R_{i}^{(e)} = -\int_{x_{1}}^{y_{1}} N_{i}(x) \left( D \frac{d^{2} \phi}{dx^{2}} + Q \right) dx
$$
\n
$$
{}^{*}R_{j}^{(e)} = -\int_{x_{i}}^{x_{j}} N_{j}(x) \left( D \frac{d^{2} \phi}{dx} + Q \right) dx.
$$
\n
$$
{}^{*}R_{j}^{(e)} = -\int_{x_{i}}^{x_{j}} N_{j}(x) \left( D \frac{d^{2} \phi}{dx} + Q \right) dx.
$$
\n
$$
{}^{*}R_{j}^{(e)} = -\int_{x_{i}}^{x_{j}} N_{j}(x) \left( D \frac{d^{2} \phi}{dx} + Q \right) dx.
$$
\n
$$
{}^{*}R_{j}^{(e)} = -\int_{x_{i}}^{x_{j}} N_{j}(x) \left( D \frac{d^{2} \phi}{dx} + Q \right) dx.
$$
\n
$$
{}^{*}R_{j}^{(e)} = -\int_{x_{i}}^{x_{j}} N_{j}(x) \left( D \frac{d^{2} \phi}{dx} + Q \right) dx.
$$
\n
$$
{}^{*}R_{j}^{(e)} = -\int_{x_{i}}^{x_{j}} N_{j}(x) \left( D \frac{d^{2} \phi}{dx} + Q \right) dx.
$$
\n
$$
{}^{*}R_{j}^{(e)} = -\int_{x_{i}}^{x_{j}} N_{j}(x) \left( D \frac{d^{2} \phi}{dx} + Q \right) dx.
$$
\n
$$
{}^{*}R_{j}^{(e)} = -\int_{x_{i}}^{x_{j}} N_{j}(x) \left( D \frac{d^{2} \phi}{dx} + Q \right) dx.
$$
\n
$$
{}^{*}R_{j}^{(e)} = -\int_{x_{i}}^{x_{j}} N_{j}(x) \left( D \frac{d^{2} \phi}{dx} + Q \right) dx.
$$
\n
$$
{}^{*}R_{j}^{(e)} = -\int_{x_{i}}^{x_{j}} N_{j}(x) \left( D \frac{d^{2} \phi}{dx} + Q \right) dx.
$$
\n
$$
{}^{*}R_{j}^{(e)} = -\int_{x_{i}}^{x_{j}} N_{j}(x) \left( D \frac{d^{2} \phi}{dx} + Q \right)
$$

$$
\left\{ R^{(e)} \right\} = \left\{ I^{(e)} \right\} + \left[ K^{(e)} \right] \left\{ \Phi^{(e)} \right\} - \left\{ f^{(e)} \right\} \tag{94}
$$

$$
\text{Variáveis nodais} \tag{95} \begin{aligned} \text{(1)} \quad & \left\{\Phi^{(e)}\right\} = \begin{cases} \Phi_i \\ \Phi_j \end{cases} \tag{95} \end{aligned} \tag{95} \begin{aligned} \text{(95)} \quad & \left\{\mathbf{I}^{(e)}\right\} = \begin{cases} I_i^{(e)} \\ I_j^{(e)} \end{cases} = \begin{cases} \frac{Dd\phi}{dx} \Big|_{x=x_i} \\ \frac{-Dd\phi}{dx} \Big|_{x=x_j} \end{cases} \tag{96} \end{aligned}
$$

#### Propriedades

**Carregamentos** 

$$
(3) \qquad \left[K^{(e)}\right] = \frac{D}{L} \begin{bmatrix} 1 & -1 \\ -1 & 1 \end{bmatrix} \qquad (97) \qquad \qquad (4) \dots \left\{f^{(e)}\right\} = \frac{QL}{2} \begin{bmatrix} 1 \\ 1 \end{bmatrix} \qquad (98)
$$

**OBS**: O item 2 é o erro interelemento, pode ser desprezado

O vetor  $\{R\}$  representa o sistema de equações  $\rightarrow \{R\} = [K](\Phi) - F = \{0\}$  (99) Temos, onde *i* e *j* são os nós:

$$
\begin{bmatrix} K^{(e)} \end{bmatrix} = \begin{bmatrix} i & j \\ K_{11} & K_{12} \\ K_{21} & K_{22} \end{bmatrix} \begin{bmatrix} i & (100) \\ j & (100) \end{bmatrix} \qquad \begin{Bmatrix} f^{(e)} \end{Bmatrix} = \begin{Bmatrix} f_1 \\ f_2 \end{Bmatrix} \begin{bmatrix} i & (101) \\ j & (101) \end{bmatrix}
$$

Exemplo 3

Refazendo o exemplo 2, através do método matricial.

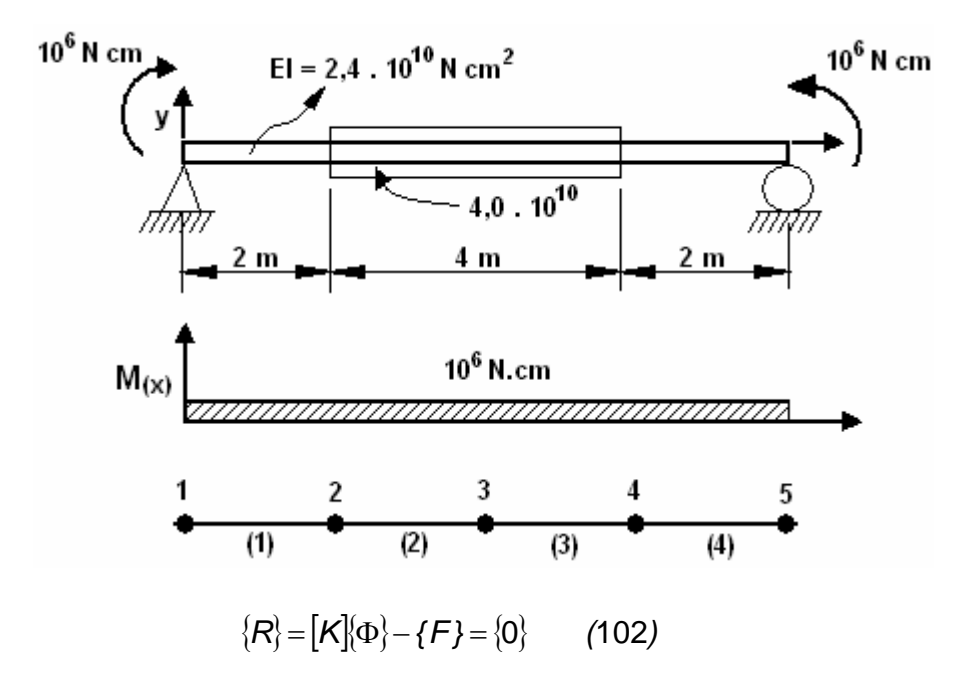

Tabela de elemento

$$
p \quad i \quad j \quad D/2
$$
\n
$$
1 \quad 1 \quad 2 \quad 1,2.10^8 \quad -10^8
$$
\n
$$
2 \quad 2 \quad 3 \quad 2,0.10^8 \quad -10^8
$$
\n
$$
3 \quad 3 \quad 4 \quad 2,0.10^8 \quad -10^8
$$
\n
$$
4 \quad 5 \quad 5 \quad 1,2.10^8 \quad -10^8
$$
\n(103)

Para cada elemento temos um sistema segundo a equação 102, que será determinado matricialmente na forma de MATRIZ DO ELEMENTO.

Abaixo estão relacionadas às matrizes de propriedade e forçamento para cada um dos quatro elementos.

$$
\[K_{\Delta}^{(1)}\] = \frac{D}{L} \begin{bmatrix} 1 & -1 \\ -1 & 1 \end{bmatrix} = 1,2.10^8 \begin{bmatrix} 1 & -1 \\ -1 & 1 \end{bmatrix} = 10^8 \begin{bmatrix} 1,2 & -1,2 \\ -1,2 & 1,2 \end{bmatrix} \begin{bmatrix} 1 \\ 2 \end{bmatrix}; \{f^{(1)}\} = \frac{QL}{2} \begin{bmatrix} 1 \\ 1 \end{bmatrix} = -10^8 \begin{bmatrix} 1 \\ 1 \end{bmatrix} \begin{bmatrix} 1 & 1 \\ 2 & 1 \end{bmatrix} \tag{104}
$$

$$
\[K_{\Delta}^{(2)}\] = 10^8 \begin{bmatrix} 2 & 3 \\ 2 & -2 \\ -2 & 2 \end{bmatrix}; (f^{(2)}) = -10^8 \begin{bmatrix} 1 & 2 \\ 1 & 3 \end{bmatrix} \tag{105,1}
$$

$$
\[K_{\Delta}^{(3)}\] = \begin{bmatrix} 3 & 4 \\ 2 & -2 \\ -2 & 2 \end{bmatrix} \begin{bmatrix} 3 \\ 3 \\ 4 \end{bmatrix}; (f^{(3)}) = -10^8 \begin{bmatrix} 1 \\ 1 \end{bmatrix} \begin{bmatrix} 3 \\ 4 \end{bmatrix} \tag{105,2}
$$

$$
\[K_{\Delta}^{(4)}\] = 10^8 \begin{bmatrix} 1, & 5 \\ 1, & -1, & 2 \\ -1, & 2 & 1, & 2 \end{bmatrix} \begin{bmatrix} 4 \\ 5 \end{bmatrix}; (f^{(4)}) = -10 \begin{bmatrix} 1 \\ 1 \end{bmatrix} \begin{bmatrix} 4 \\ 5 \end{bmatrix} \tag{105,3}
$$

A variáveis nodais Φ , em cada elemento serão determinada pelo sistema formados por equações  $\{R\}$ , onde iram figura todos os elementos a matriz resultante será chamada MATRIZ GLOBAL.

A matriz global terá tantas linhas e colunas, quanto tivermos nós no problema em questão. A posição da matriz do elemento na matriz global será dada pelos nós que formam o elemento. Todas as demais linhas e colunas que não correspondem a um elemento têm seu valor nulo.

Assim, no exemplo onde existem 5 nós para a determinação da matriz global uma matriz 5x5.

Os nós 1 e2 determinam o primeiro elemento e desta forma, a posição da matriz propriedade do elemento na matriz global, assim como os nós 2 e 3 determinam o segundo elemento e conseqüentemente a posição da matriz propriedade do elemento na matriz global e segue-se desta forma ate ser preenchido na matriz global o quinto elemento.

$$
[K] = 10^8 \begin{bmatrix} 1.2 & -1.2 & 0 & 0 & 0 \\ -1.2 & -1.2 & 0 & 0 & 0 \\ 0 & 0 & 0 & 0 & 0 \\ 0 & 0 & 0 & 0 & 0 \end{bmatrix}
$$
  
Adicionalod 0 2<sup>o</sup> elemento:  
  
1.2 -1.2 0 0 0  
  
1.2 3.2 -2 0 0  
  
1.2 3.2 -2 0 0  
  
1.2 -3.2 0 0  
  
1.2 3.2 -2 0 0  
  
1.2 3.2 -2 0 0  
  
1.2 3.2 -2 0 0  
  
1.2 3.2 -2 0 0  
  
0 0 2 4 2 0  
  
0 0 2 2 0

Adicionando o quarto elemento e escrevendo a equação {*R*} = [*K*].{Φ}− {*F*} = .{0}..........(106)

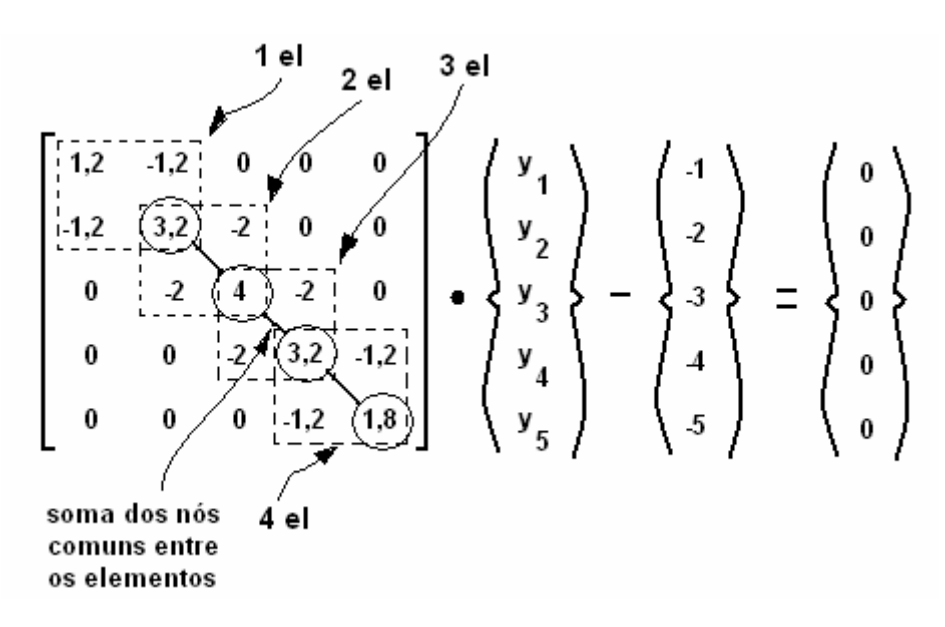

Pelas condições de contorno y1 = y5 = 0

 $[K] = 10^8$ <br> $0 \t 2 \t 2 \t 0 \t 0$ <br> $0 \t 0 \t 0 \t 0 \t 0$ 

Obtemos o sistema abaixo e reorganizando o sistema temos:

$$
R_2 = -1, 2y_1 + 3, 2y_2 - 2y_3 + 2 = 0
$$
 (107)  
\n
$$
R_3 = -2y_2 + 4y_3 - 2y_4 + 2 = 0
$$
 (108)  
\n
$$
R_4 = -2y_3 + 3, 2y_4 - 1, 2y_5 + 2 = 0
$$
 (109)  
\n
$$
R_5 = -2y_2 + 4y_3 - 2y_4 + 2 = 0
$$
 (111)  
\n
$$
R_6 = -2y_3 + 3, 2y_4 + 2 = 0
$$
 (112)

 $\mathbf{I}$ 

A resolução do sistema é feita de forma idêntica ao do exemplo 2.

#### **1.7 – Outras Considerações**

Nos exemplos dados nesta breve introdução a variável nodal pode representar uma variável de interesse representando uma infinidade de fenômenos físicos, como deslocamento, tensão, fluxo de calor, entre outros.

Embora a estrutura da formulação de Galerkin seja fundamentalmente a mesma paras os diversos estudos através do método de elementos finitos, cada estudo possui uma particular abordagem, como, por exemplo, em uma analise térmica de uma determinada estrutura, onde haverá a necessidade de se representar as propriedades relacionadas aos fenômenos de condução e convecção em sua matriz de propriedades.

Estudos onde a variável nodal depende do tempo também utilizam a mesma formulação básica vista, acrescida de alguns fatores. Tal estudo é determinado como transiente.

A vastidão de possibilidades da análise através do método de elementos finitos torna a discrição de seus particulares estudos fora do objetivo desta pequena introdução, que possui caráter de expor de maneira bem suscinta a base da tecnologia utilizada pelo software ANSYS.

Para cada estudo em particular o usuário do programa devera se aprofundar na base correspondente do método de elementos finitos para melhor utilizar esta poderosa ferramenta.

## **2 – Introdução ao ANSYS**

#### **2.1 – Modos de Operação**

 De uma forma geral, o ANSYS pode ser usado de duas maneiras distintas, embora na prática o usuário utilizará ambas em conjunto.

 O *modo interativo* consiste na utilização da interface do programa para a elaboração e solução do problema. Esta é a forma mais simples de utilização do ANSYS, pois os comandos são acionados através de menus, como nos programas mais comuns. Entretanto, o projeto só poderá ser salvo em um arquivo \*.DB, que geralmente tem um tamanho considerável, e modificações no projeto (como mudança de variáveis e dimensões) são mais difíceis de serem implementadas.

 No *modo de programação*, as etapas da resolução do problema são definidas em um programa que é importado pelo ANSYS. A princípio este processo é mais complexo, pois o usuário deve ter conhecimento dos comandos reconhecidos pelo ANSYS, mas a utilização de um programa é muito mais prática na execução de um projeto, principalmente por permitir uma fácil edição dos dados. Outra vantagem é em relação ao arquivamento do projeto, pois bastará salvar o programa em formatos com dimensões reduzidas (como \*.TXT ou \*.DAT). Além disso, certos recursos só podem ser realizados através de linha de programação.

 Em geral, o usuário utilizará os dois processos em conjunto. Na maioria dos casos, o programa será usado para as etapas de pré-processamento e solução, enquanto o pós-processamento pode ser usado de maneira mais prática no modo interativo.

#### **2.2 – Arquivos do ANSYS**

O ANSYS é capaz de operar com uma grande variedade de arquivos, tanto para a entrada de dados como para a saída dos resultados.

 O arquivo principal do ANSYS é o de extensão \*.DB. Neste arquivo, serão salvas todas as informações do projeto, desde a geometria até resultados. O principal inconveniente desse arquivo é sua dimensão, da ordem de dezenas de megabytes, dependendo da complexidade do estudo. Será também criado um arquivo de extensão \*.DBB, que corresponde a um backup do projeto.

 Em relação aos programas, o ANSYS reconhece qualquer arquivo de texto de formatação simples. Geralmente são usadas as extensões \*.DAT e \*.TXT, este último que pode ser criado e editado no aplicativo Bloco de Notas, disponível em qualquer versão do Microsoft Windows.

 Como regra geral, é recomendado salvar o projeto em arquivos mais leves, que facilitam o processamento e arquivamento. Usa-se o arquivo \*.DB apenas quando o projeto está concluído, e deseja-se salvar os resultados sem a necessidade de uma nova simulação, o que é importante principalmente caso esta seja muito demorada.

 O ANSYS também gera arquivos de extensão \*.LOG, que armazenam todas as informações e comandos usados em uma sessão do programa. É interessante observar esse arquivo, principalmente para copiar as linhas de programação para o arquivo de programa. Esse arquivo de log também pode ser acessado através do menu **List > Files > Log File**.

 A saída dos resultados ocorre geralmente dentro do próprio programa. Entretanto, muitas vezes será necessário salvá-los de outra forma. Imagens dos resultados podem ser salvas em formatos comuns, como \*.BMP e \*.JPEG. Os resultados numéricos (como valores nodais das propriedades) também podem ser salvos em arquivos de extensão \*.LIS, que pode ser lida em editores de texto simples como o Bloco de Notas, ou mesmo importados em programas para plotagem de gráficos, como Microsoft Excel ou Microcal Origin.

 Todos esses arquivos serão salvos na pasta definida como diretório de trabalho, a não ser que seja especificado outro local. O diretório de trabalho é configurado ao iniciar o ANSYS. É recomendado definir um diretório em um disco local com alta velocidade de acesso, uma vez que essa pasta é acessada durante todo do tempo. Esse cuidado é fundamental principalmente em instalações em rede, pois normalmente o diretório padrão corresponde a uma pasta de rede, cujo acesso é mais lento que um disco local.

16

#### **2.3 – Etapas do Projeto**

Em uma análise de Elementos Finitos, o problema é dividido em diversas etapas, cada uma delas englobando operações fundamentais para a confecção do modelo. De uma forma geral, essas etapas são as seguintes:

#### 1 – Pré-Processamento

 Nesta etapa, são definidos praticamente todos os parâmetros de entrada do problema. Esses parâmetros incluem principalmente a geração da geometria, definição de propriedades do material, seleção de elementos e aplicação da malha.

#### 2 – Solução

 Neste momento serão configurados os carregamentos e outras informações relativas à análise. Também será nesta etapa que a análise será simulada.

#### 3 – Pós-Processamento

 Ocorre após o término da simulação. Nesta etapa, o usuário pode verificar os resultados, através de imagens, gráficos ou tabelas.

#### **2.4 – Tela do ANSYS**

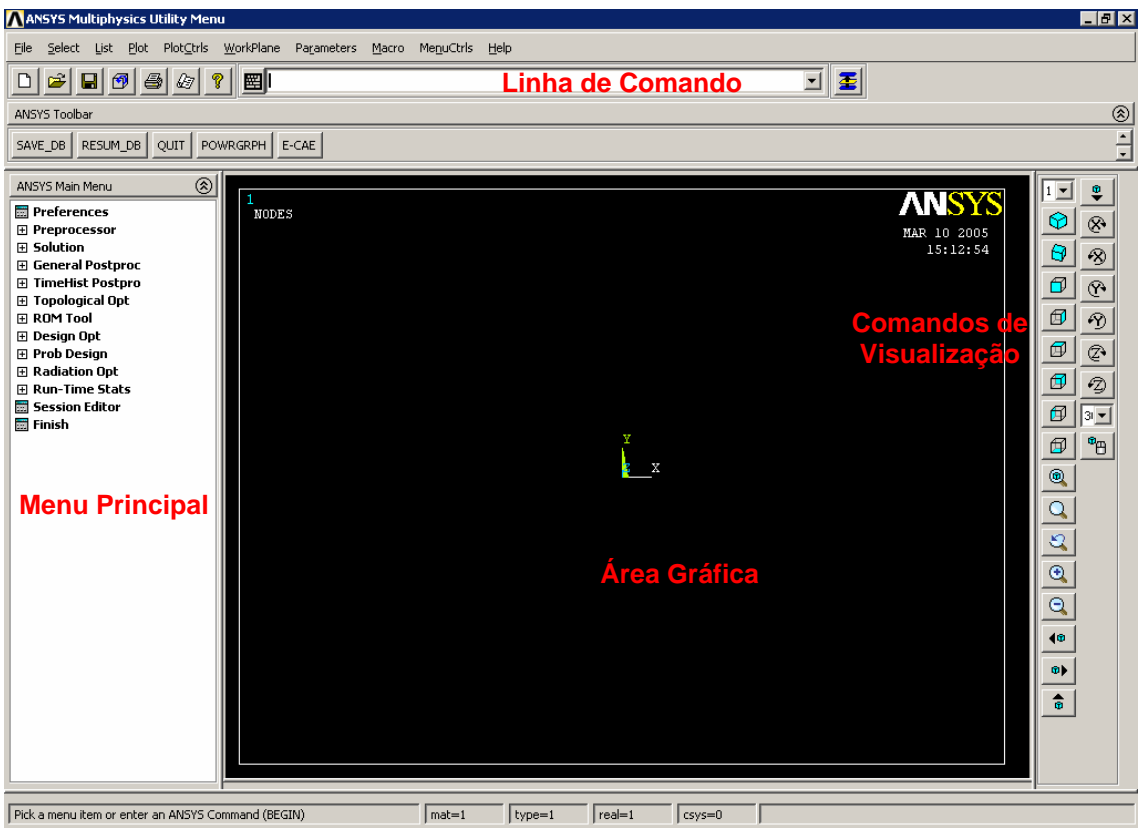

A figura abaixo mostra a tela do programa, com as principais janelas.

 A **Área Gráfica** é a janela onde a geometria em estudo é visualizada, como também é o local onde serão mostrados os gráficos e diagramas dos resultados. Os comandos são selecionados no **Menu Principal**, ou podem ser digitados na **Linha de Comando**, neste caso seguindo a mesma sintaxe do arquivo de programação. Nas versões mais recentes do ANSYS os **Comandos de Visualização** podem ser acessados por uma barra de ferramentas no lado direito de tela; nas versões mais antigas, tais comandos podem ser ativados em uma janela especial, que é aberta através do comando **PlotCtrls > Pan Zoom Rotate**.

**DICA:** alguns comandos abrem janelas sobre a tela principal. Será bastante comum que algumas dessas janelas deixem de ficar visíveis, sobrepostas por outras janelas ou pela tela principal. Para exibir todas as janelas ativas, clique no botão, 寚 localizado ao lado da Linha de Comando

#### **2.5 – Comandos de Visualização**

**4** 

 Durante a operação do programa, será necessário alterar a visualização da geometria, permitindo assim uma melhor percepção de detalhes em outros pontos de vista. Esses comandos de visualização podem ser acessados na barra de ferramentas do lado direito da tela, reproduzida abaixo:

> Os botões do grupo 1 são as vistas da peça, bastando clicar no ícone para que o ANSYS exiba a orientação desejada. Os dois primeiros são para vistas isométricas, e os demais exibem as 6 vistas principais.

> O grupo 2 engloba os comandos de zoom, usados para afastar ou aproximar a visualização da peça. O primeiro botão é usado para o zoom total, exibindo a ampliação máxima que permite mostrar toda a peça. O comando seguinte é o zoom de área, onde o usuário deve definir uma área retangular para aproximação. O terceiro retorna para o zoom anterior, enquanto os dois últimos são usados para ampliar e reduzir o zoom respectivamente.

> No grupo 3 são encontrados os comandos de movimento do ponto de vista. Ao clicar em um deles, a tela é deslocada para a direção indicada no mesmo. Por sua vez, os botões do grupo 4 causam uma rotação em torno de um dos eixos principais.

> O último botão <sup>o</sup>m dessa barra de ferramentas corresponde ao controle dinâmico, feito através do mouse: ao mover o mouse mantendo o botão esquerdo pressionado, o desenho é deslocado (equivalente aos comandos do grupo 3), enquanto mover

o mouse com o botão direito pressionado gera uma rotação (como nos comandos do grupo 4).

**1** 

 $\vert 1 - \vert$ 

œ

Θ

印

囥

囥

囥

囥

囹

 $\circledcirc$ 

 $^{\circ}$ 

Ô

40

œÞ.

 $\hat{\mathbf{a}}$ 

粤

⊗

Q)

൹

 $\varphi$ 

⊘

 $\varphi$ 

3|▼  $\Phi_{\rm{H}}$ 

**3** 

**2** 

 Além da barra de ferramentas de visualização, existem comandos para configurar a forma de exibição da geometria, todos eles localizados no menu **Plot**. Basicamente, escolhe-se o tipo de geometria que será mostrada na tela (keypoints, linhas, áreas, volumes, nós ou elementos).

 Para facilitar a identificação desses elementos, pode-se usar o comando **PlotCtrls > Numbering...** . Na tela que se abre, o usuário pode ativar ou desativar a indicação dos números de cada um dos elementos geométricos vistos acima. Ativar essa opção também faz com que sejam usadas cores diferentes para cada uma das entidades, facilitando assim a identificação das mesmas.

## **3 – Tutorial**

#### **3.1 – Exemplo – Modo Interativo**

Neste primeiro exemplo, será mostrado como criar uma geometria e fazer uma análise, operando apenas no modo interativo.

#### 1 – Modelo em estudo

 Será estudada uma situação bastante simples, uma viga com engaste em uma das extremidades e com uma carga aplicada na outra, como mostra a figura abaixo.

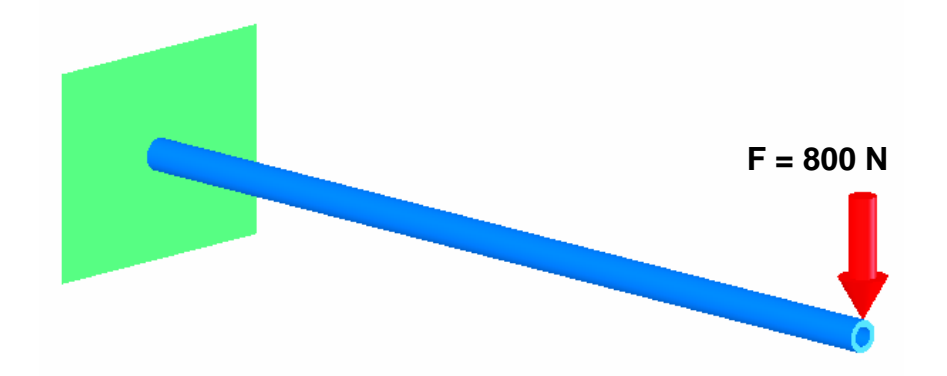

 Uma viga de com 1.5 m de comprimento é engastada em uma de suas extremidades, e uma força de 800 N é aplicada na extremidade livre. A viga é de aço SAE 1020 (E = 200GPa e v = 0.3). Essa viga tem uma seção transversal tubular com diâmetro externo de 2 polegadas (50.8 mm) e espessura de parede de 10 mm.

#### 2 – Criando a geometria

 A geometria é uma etapa de pré-processamento. Todos os comandos para a criação e edição de geometrias se encontram no menu **Preprocessor > Modeling**.

 Não é necessário criar uma geometria com precisão de detalhes, pois eles podem ter pequena ou nenhuma influência nos resultados desejados. Neste exemplo, a viga será representada de forma simplificada por uma linha.

 Para a criação da linha, inicialmente são criados os dois pontos extremos. O ANSYS usa o termo *keypoints* para definir pontos na área de trabalho. Acesse o comando **Create > Keypoints > In Active CS**, que abre a janela abaixo:

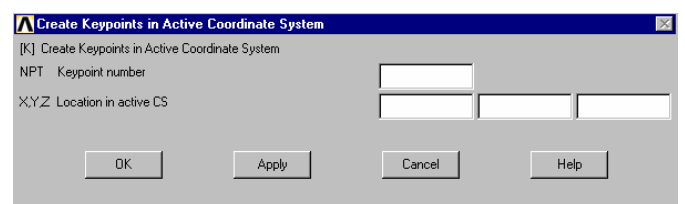

 Na primeira caixa, deve ser colocado o número que corresponde ao keypoint. Em seguida, digita-se nas caixas inferiores as suas coordenadas ao longo dos três eixos, de acordo com as dimensões da viga. Desta forma, deve-se digitar os seguintes valores:

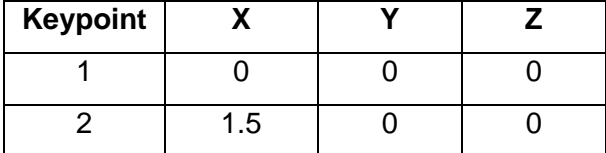

 Perceba que neste exemplo estão sendo usadas unidades do Sistema Internacional, logo as posições dos keypoints são definidas em metros. Com os keypoints marcados, a linha pode ser gerada, através do comando **Create > Lines > Lines > Straight Line**. O ANSYS abre uma janela de seleção onde deve-se clicar sobre os dois keypoints para a criação da linha.

#### 3 – Definindo o elemento

 A escolha do elemento deve levar em consideração o tipo de geometria criada e o tipo de análise que será realizada. O ANSYS dispõe de uma grande quantidade de elementos para as mais diversas aplicações, disponíveis através do comando **Element Type > Add/Edit/Delete**. Mais adiante serão apresentados alguns dos elementos mais usados para as situações mais comuns. Para este caso, será usado o elemento PIPE16, direcionado para linhas. Ele permite a definição de propriedades como a área da seção transversal. O número 16 corresponde ao número de graus de liberdade desse elemento. Para ver informações a respeito do elemento, como graus de liberdade, tipos de carregamento e outras características, digite na Linha de Comando **/HELP, <nome do elemento>**.

#### 4 – Definindo material e outras propriedades

 Com a geometria definida, o próximo passo consiste em determinar as propriedades do material da peça. A princípio, o ANSYS não possui uma biblioteca de materiais (embora o usuário possa criá-la), logo suas propriedades devem definidas manualmente. Dependendo do tipo de análise e de elemento, apenas algumas propriedades são necessárias, neste caso, uma análise estrutural em regime elástico, basta definir o módulo de elasticidade e o coeficiente de Poisson.

 Acesse o comando **Material Props > Material Models**, que abre a janela abaixo. No lado direito, deve-se selecionar na listagem o tipo de material adequado para esse estudo, nesse caso **Structural > Linear > Elastic > Isotropic**. Ao selecionar o modelo de material, abre-se uma janela, onde as propriedades são definidas

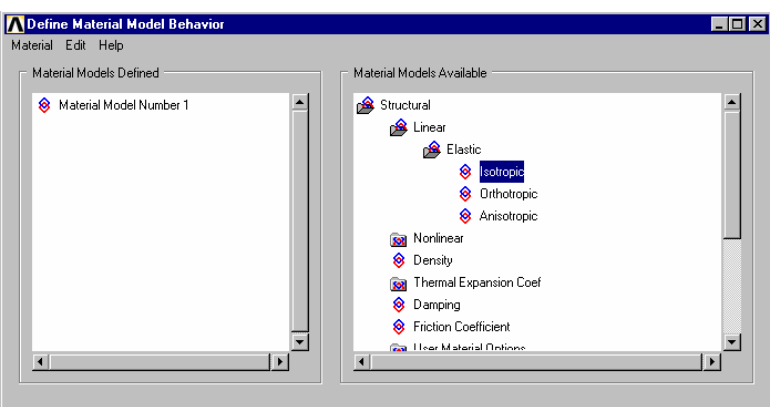

 Dependendo do tipo de análise, apenas algumas propriedades precisam ser definidas, neste caso são informados o módulo de elasticidade (EX = 200E9) e o coeficiente de Poisson ( $PRXY = 0.3$ ).

 Existem outras propriedades que também precisam ser configuradas, dependendo do elemento selecionado. Nesse exemplo, um perfil tubular está sendo representado por uma linha e pelo elemento PIPE16. Portanto, será necessário informar ao ANSYS algumas características que são denominadas como Constantes Reais, através do comando **Real Constants > Add/Edit/Delete**.

 Pode-se criar várias configurações de constantes reais, facilitando a realização de vários estudos (por exemplo, poderiam ser estudados diversos diâmetros diferentes). Em seguida, seleciona-se o elemento cujas constantes serão configuradas, neste exemplo o único elemento é o PIPE16. A tela que se abre depende do tipo de elemento, e nem todas as constantes precisam ser definidas, basta configurar aquelas relacionadas com o estudo: nesse exemplo, basta definir a constante do diâmetro externo (OD =  $0.0508$ ) e espessura de parede (TKWALL = 0.01), lembrando que todos os valores devem digitados respeitando o sistema de unidades adotado (nesse caso, o SI, com dimensões lineares em metros).

#### 5 – Aplicando a malha

 A peça está pronta, restando apenas a aplicação da malha de elementos finitos. Existem várias maneiras de definir como ela será aplicada, e uma delas é através do comando **Meshing > Mesh Tool**. Será aberta uma janela com diversos comandos de malha.

 A maneira mais simples é através do comando **Smart Size**, onde o próprio ANSYS define uma malha, que pode ser *Coarse* (mais grosseira, com poucos elementos grandes) ou *Fine* (mais refinada, com muitos elementos pequenos). Entretanto, esse método não é muito recomendado, pois não há um controle adequado da malha.

 A melhor forma é através da definição precisa desse tamanho, pelos comandos de **Size Control**. Pode-se configurar o tamanho do elemento (SIZE) ou o número de divisões (NDIV) que será aplicada. Deve-se clicar sobre o botão correspondente ao tipo de geometria usado, linhas nesse exemplo, e em seguida selecionar os elementos cuja malha será configurada. Na tela que se abre, defina o número de divisões como 15. Após definida a dimensão do elemento, clique no botão **Mesh** e selecione novamente a linha. O ANSYS aplicará a malha, exibindo os elementos.

#### 6 – Aplicando condições de contorno

 Neste momento, o problema chega à etapa de solução (menu **Solution**), começando com a definição das condições de contorno. Essas condições, nesse exemplo, correspondem ao engaste em uma extremidade e à força na outra. O ANSYS considera ambas as condições como carregamentos, localizados no menu **Define Loads**.

 A restrição ao movimento corresponde a aplicação de um deslocamento nulo no keypoint 1, portanto selecione o comando **Apply > Structural > Displacement > On Keypoints** (um carregamento estrutural de deslocamento aplicado em um keypoint), e depois selecione o keypoint 1, confirmando com OK. Na tela que se abre, seleciona-se qual grau de liberdade será configurado. Nesse caso, como será aplicada uma restrição total, pode-se selecionar a opção **All DOFs** (todos os graus de liberdade). Na caixa numérica, digita-se o valor do deslocamento, que será zero.

 Para a aplicação da força, o procedimento é o mesmo, porém será usado o comando **Apply > Structural > Force/Moment > On Keypoints**, e em seguida seleciona-se o outro keypoint. Da mesma forma que o deslocamento, seleciona-se a direção e o valor da força aplicada. Levando em consideração o sistema de coordenadas, deve-se usar a direção **FY** e o valor da força será negativo, com **–800**.

#### 7 – Resolvendo e analisando resultados

 Com o modelo preparado, pode-se resolver o problema. Clique no comando **Solve > Current LS**, localizado ainda no menu **Solution** e confirme a operação. Podem surgir diversas mensagens indicando o processo de solução. Quando a análise

terminar (ao surgir a mensagem *Solution is done*), pode-se passar para a etapa seguinte, de pós-processamento, através do menu **General Postproc**.

 Uma maneira bastante intuitiva de analisar os resultados é através de diagramas que exibem, por exemplo, a deformação da viga. Acesse o comando **Plot Results > Deformed Shape** para exibir a imagem da viga em deflexão (existe ainda a possibilidade de plotar o contorno original, para comparação):

1 1 2 3 4 5 X Y Z

 Outros resultados podem ser plotados, como deformações e deslocamentos, através do comando **Plot Results > Countour Plot > Nodal Solution** (para resultados em nós; para plotar resultados em elementos, use a opção **Element Solution**). Existem também outras formas de exibição dos resultados, como a criação de listagens e animações, que serão abordadas mais adiante.

#### **3.2 – Exemplo – Modo de Programação**

A título de comparação, o mesmo problema acima será refeito, mas dessa vez através da criação de um programa.

 No programa, as etapas de pré-processamento, solução e pós-processamento devem ser ativadas por um comando específico. Em seguida, os comandos são digitados de acordo com a sintaxe definida pelo ANSYS (qualquer dúvida, o help do programa tem a sintaxe de cada comando). Começando pela geração da geometria, que é uma etapa de pré-processamento, deve-se definir os keypoints e em seguida a linha, da seguinte forma:

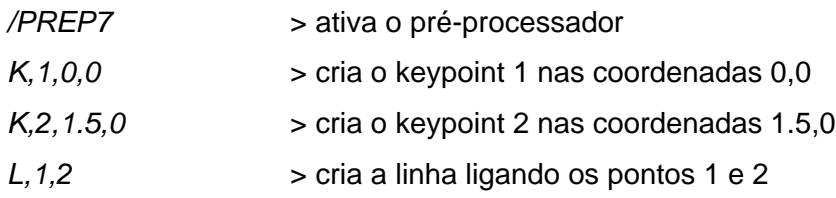

OBS.: os termos após o símbolo > são apenas informações usadas para explicar cada comando, logo não devem ser digitados no programa.

A próxima etapa consiste em definir o elemento a ser usado (nesse caso, o PIPE16). Para isso, é usada a seguinte linha de instrução:

*ET,1,PIPE16* > define o elemento n°1 como sendo do tipo PIPE16

 Os passos seguintes são relacionados com as propriedades do material e com as constantes reais do elemento. Para as propriedades, usa-se o comando MP, seguido de uma legenda correspondente à propriedade (essa legenda pode ser consultada no help do ANSYS, ou mesmo na tela de definição de propriedades no modo interativo), e de um número usado para representar o material. Nesse caso:

*MP,EX,1,200E9* > define o módulo de elasticidade (EX) para o material n°1 *MP,PRXY,1,0.3* > define o coeficiente de Poisson (PRXY) para o material n°1

 Em relação às constantes reais, deve-se referir ao help do elemento. Nessa tela é mostrada uma tabela, com a numeração correspondente às constantes disponíveis. Deve-se preencher apenas aquelas que serão usadas, caso uma constante não seja usada, basta deixar um espaço em branco (veja mais adiante alguns exemplos para a configuração dessas constantes). Como serão usadas apenas as duas primeiras (OD e TKWALL), a linha será dessa forma:

*R,1,0.0508,0.010* > define o diâmetro externo e a espessura de parede para o grupo de constantes n°1

 Para a aplicação da malha, inicialmente usa-se um comando ESIZE para definir seu tamanho. Nesse comando, o primeiro argumento será deixado em branco, pois corresponde à dimensão do elemento. Como está sendo usado um número de divisões, será digitado esse valor no segundo argumento. Por fim, a malha é aplicada com um comando LMESH (o prefixo "L" é usado para indicar que se trata de uma malha de linha), com a opção *all* para selecionar todas as linhas, embora na prática só exista uma.

*ESIZE,,15* > define que o elemento terá 15 divisões *LMESH,all > aplica a malha*

 Neste momento se inicia a etapa de solução, com a aplicação das condições de contorno. Serão usados os comandos DK e FK, para definição de deslocamentos e

forças em keypoints respectivamente. Ambos seguem o mesmo padrão, com a indicação do número do keypoint, seguido de uma legenda representativa do tipo de deslocamento ou força (consulte o help para ver quais legendas estão disponíveis), e do valor. Como não há mais condições a serem definidas, pode-se usar o comando SOLVE para resolver a análise. Portanto, tem-se:

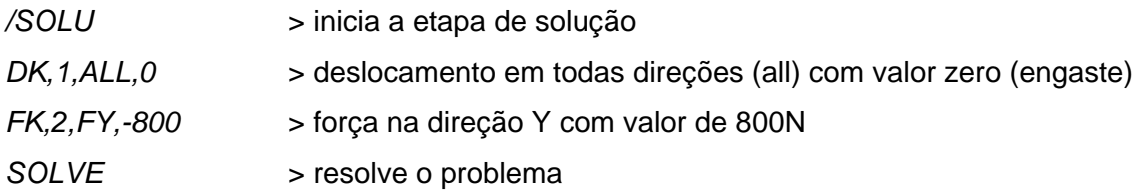

 Geralmente quando se trabalha com programas, as etapas de pósprocessamento são realizadas no modo interativo, mas também é possível inserir comandos para plotar automaticamente os gráficos, lembrando que deve-se ativar o modo de pós-processamento antes. Um exemplo é mostrado abaixo:

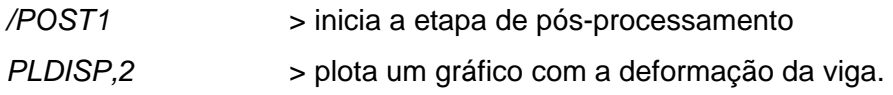

 Os comandos de programação acima serão vistos com maiores detalhes mais adiante.

## **4 – Informações Adicionais**

#### **4.1 – Escolha dos Elementos**

Esta é uma das etapas mais importantes do estudo, pois esse elemento deve atender adequadamente ao tipo de análise a ser realizada bem como levar em consideração o tipo de geometria criada. Cada elemento é caracterizado por diversas informações, sendo que as principais são o número de nós, graus de liberdade, constantes reais e propriedades de material aplicáveis e tipos de carregamentos aos quais podem ser submetidos.

 O ANSYS possui uma grande quantidade de elementos, cada um com suas próprias características e aplicações. Desta forma, serão apresentados aqui apenas os mais usados, de acordo com o tipo de geometria:

#### 1 – Geometrias adimensionais

 Essa é a geometria mais elementar que pode ser criada no ANSYS, que consiste de um ponto do espaço, ou seja, uma massa pontual representada por um keypoint. Só existe um elemento para esse tipo de geometria:

MASS : existem basicamente dois tipos de elementos: o MASS21 representa um ponto estrutural, que pode ser submetido a deslocamentos e rotações ao longo dos três eixos. Suas constantes reais são relativas à sua massa. O MASS71 é similar ao anterior, porém é utilizado para indicar um ponto térmico, com temperatura como seu único grau de liberdade.

#### 2 – Geometrias unidimensionais

 Embora possam parecer muito simples, as geometrias desse tipo podem ser muito úteis, pois exigem o menor tempo de processamento. Com elas, estruturas bastante complicadas como treliças podem ser estudadas facilmente. As geometrias unidimensionais serão compostas apenas por linhas e curvas, podendo estar dispostas em um plano ou no espaço.

 Uma característica bastante comum nesses elementos é que devem ser criadas constantes reais para definir as propriedades geométricas de sua seção transversal, bem como outros parâmetros. Os principais elementos são:

LINK : os elementos LINK são usados para diversas aplicações, sendo que se destaca para a representação de treliças e molas. Existem diversos tipos desse elemento, variando os graus de liberdade e condições de carregamento, usando como constantes reais as suas propriedades de seção, como área. O LINK1 é o mais simples, operando apenas em 2D, enquanto o LINK8 é o de aplicação mais geral, podendo ser submetido à compressão e tração no espaço. O LINK10 se caracteriza por permitir tensões em apenas um sentido, enquanto os elementos LINK31 a LINK34 são para aplicações térmicas.

- BEAM : esse elemento é usado para representar vigas em geral, suportando além de tração e compressão carregamentos de flexão. Através da configuração das opções do elemento (*keyopts*), pode-se selecionar o tipo de seção transversal (retangular, tubular, circular ou geral). Os elementos BEAM3 (2D) e BEAM4 (3D) são mais simples, apenas para regime elástico, enquanto o BEAM23 (2D) e BEAM24 (3D) podem levar em consideração efeitos de plasticidade e flambagem. Os elementos BEAM54 (2D) e BEAM44 (3D) trabalham com seções transversais irregulares.
- PIPE : esse elemento é similar ao anterior, porém só é aplicado para a representação de seções tubulares. O mais usado é o PIPE16, onde as principais constantes reais a serem definidas são o diâmetro externo e espessura de parede. O PIPE20 é similar, porém leva em consideração efeitos de plasticidade. Existe também outros elementos desse tipo, ideais para o estudo de tubulações, como o PIPE18 (tubo curvo) e PIPE17 (junta em forma de "T").

#### 3 – Geometrias bidimensionais

 Neste caso, são usadas áreas, que podem estar limitadas a um plano apenas ou dispostas no espaço.

- PLANE : é o elemento principal para o estudo de geometrias bidimensionais, com ou sem definição de espessura. O elemento mais simples é o PLANE42, que pode ser submetido a diversos tipos de carregamento. Entretanto, ele é composto por apenas 4 nós em seus vértices, portanto só é recomendado para geometrias retangulares. Caso existam detalhes como furos ou adoçamentos, deve-se usar o PLANE82, que tem as mesmas características, porém possui 8 nós (sendo 4 nos vértices e 4 nos pontos médios das arestas), o que facilita sua adaptação à geometria. Para análises térmicas, é comum usar o PLANE55, e para estudos onde se deva considerar os efeitos térmico e mecânico, usa-se o elemento PLANE13, chamado de elemento acoplado por considerar diversos tipos de carregamento.
- SHELL : embora existam elementos SHELL para aplicações bidimensionais, geralmente serão usados para análises 3D, onde sempre será definida a constante real equivalente à espessura. O SHELL28 é o mais simples, trabalhando apenas

com deslocamentos e rotações em relação aos três eixos. O SHELL63 tem como adicional a capacidade de aplicação de forças de flexão e de membrana, mas por ser um elemento de 4 nós, pode não se adaptar a certas geometrias. Nesses casos, usa-se o elemento de 8 nós SHELL93. Caso seja necessário realizar um estudo térmico, estão disponíveis os elementos SHELL57 e SHELL131.

#### 4 – Geometrias tridimensionais

 Ao trabalhar com geometrias tridimensionais, não será necessário estabelecer constantes reais relacionadas à geometria, pois todas as dimensões estão definidas. Nesses casos a análise geralmente é mais demorada, mas utilizando adequadamente o elemento podem ser conseguidos resultados muito precisos.

SOLID : existem diversos tipos de elementos, sendo que o mais indicado por sua flexibilidade e por se adaptar facilmente mesmo em geometrias muito complexas é o SOLID92, composto por 10 nós dispostos de forma tetragonal, suportando diversos carregamentos e plasticidade. Outro elemento que também é bastante usado é o SOLID95, composto por 20 nós dispostos em forma de bloco. Suas versões para carregamentos térmicos são o SOLID87 e SOLID90 respectivamente. Existe ainda o elemento SOLID98, também de forma tetragonal, porém usado para problemas acoplados.

 Existem diversos outros tipos de elementos para aplicações mais específicas, como os elementos VISCO que levam em consideração a viscoelasticidade do material, os elementos CONTAC e TARGE para estudar situações onde ocorram contatos entre componentes e FLUID para aplicar propriedades de fluidos. Como já foi comentado, o help do ANSYS possui informações detalhadas de todos os elementos disponíveis, desde caracterísitcas geométricas até uma listagem de constantes reais e carregamentos que podem ser aplicados.

Em alguns casos, deve-se definir opções para um determinado elemento, necessárias para uma análise em particular. Essas opções são chamadas de *keyopts*, e são configuradas durante a seleção do elemento. No modo interativo, basta clicar no botão **Options** na tela de elementos, após selecioná-lo, enquanto que no modo de programação essas opções são definidas de forma similar as constantes reais, ou seja, são digitados números nas posições correspondentes a opção que deseja-se configurar. Por exemplo, no elemento PLANE82 o *keyopt* 3 define o seu comportamento, podendo representar, por exemplo, um caso com deformação plana quando é usado o valor 2 (veja o help do elemento). Para isso, deve-se digitar:

#### *ET,1,PLANE82, , , 2*

 Perceba que, embora esse elemento não possua os *keyopts* 1 e 2, deve-se deixar em branco as posições correspondentes aos mesmos. Esses *keyopts* podem ser acessados no help do ANSYS, da mesma forma que as demais propriedades.

#### **4.2 – Saídas de Pós-Processamento**

Como foi visto anteriormente, após executada uma simulação os resultados são exibidos durante a etapa de pós-processamento. Existem diversas maneiras de obter os resultados, através dos dois pós-processadores, um para plotar resultados em um dado instante (**General PostProc**) e outro para resultados transientes (**TimeHist PostPro**).

 No exemplo do tutorial acima, foi usada a exibição de *gráficos de contorno* (Countor Plots), que é a saída mais comum, na opção **General PostProc > Plot Results > Countour Plots > Nodal Solution**. Nesta forma, é utilizada uma escala progressiva de cores para identificar faixas de valores sobre a geometria estudada. A figura abaixo mostra um exemplo, onde são plotadas faixas de tensão em uma peça submetida a um carregamento mecânico.

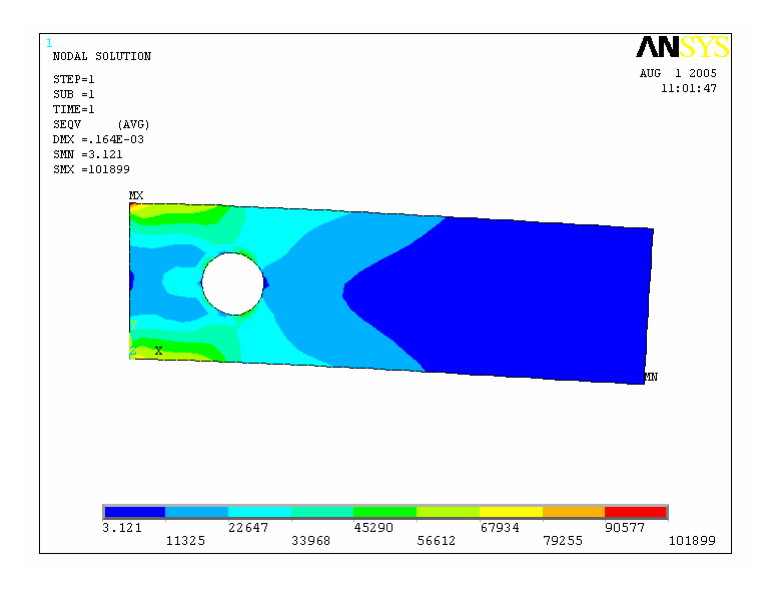

 Os resultados que podem ser plotados dependem do tipo de análise e do elemento selecionado (por exemplo, ao usar um elemento de características térmicas, não será possível plotar tensões). Para algumas propriedades, além dos resultados ao longo das direções principais, também pode-se obter outros resultados calculados (como, por exemplo, tensões equivalentes de Von Mises). A escala pode ser personalizada, como será visto na seção de dicas.

 Outra forma de saída é através de *gráficos vetoriais* (Vector Plots), acessado em **General PostProc > Plot Results > Vector Plot > Predefined**. Aqui podem ser plotadas grandezas vetoriais (como fluxo de calor) sobre um contorno da peça, exibidas sob a forma de setas coloridas. As cores também são definidas em uma escala para identificar faixas de valores distintos. A figura abaixo mostra um exemplo, onde está sendo plotado o fluxo e calor ao longo de uma peça.

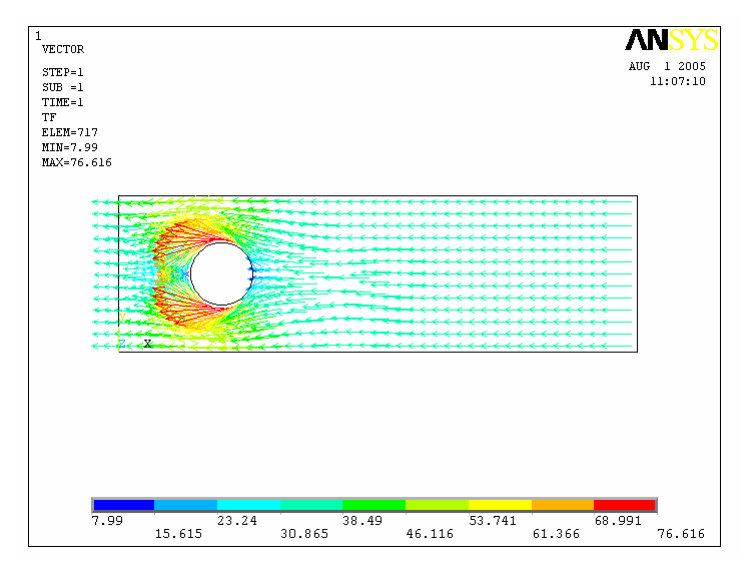

 Os modos apresentados acima permitem a exibição apenas de resultados para estudos estáticos (sem dependência do tempo) ou em um dado instante para estudos transientes. Neste último caso, pode-se selecionar o instante desejado pelos comandos na opção **General PostProc > Read Results**, mostrados abaixo:

- **First Set : primeiro instante;**
- Last Set : último instante:
- **Previous Set : instante anterior:**
- Next Set : instante sequinte;
- By Pick : instante selecionado;
- **By Time/Freq :** pela especificação do tempo.

Em estudos transientes, é possível plotar curvas mostrando o comportamento de uma determinada variável ao longo do tempo, através do menu **TimeHist PostPro**, que exibe a tela abaixo (esta tela também pode ser acessada pelo comando **Variable Viewer** localizado no mesmo menu):

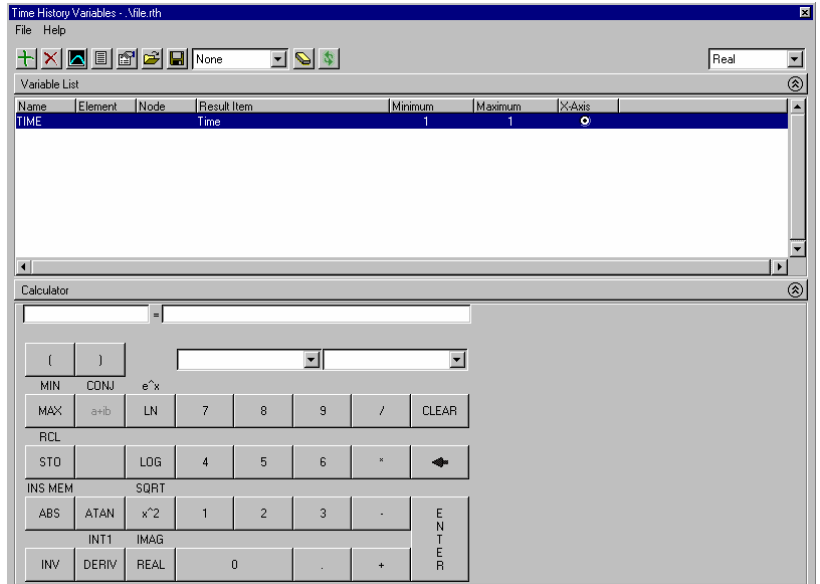

Clicando no botão  $\frac{1}{x}$  pode-se adicionar uma nova linha, que corresponderá ao eixo Y do gráfico, já que o eixo X é definido para o tempo. A tela que se abre é idêntica ao do pós-processador, onde deve ser selecionada a propriedade a ser plotada. Por fim, seleciona-se o nó onde será feita a leitura. Serão exibidos os valores máximo e mínimo para essa propriedade. Clicando no botão **o ANSYS** pode exibir uma curva como a mostrada abaixo, mostrando o comportamento dessa variável ao longo do tempo.

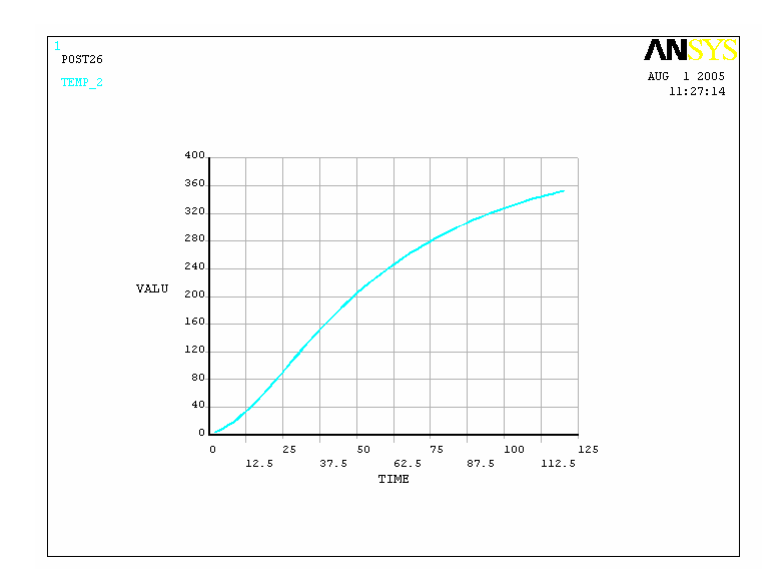

 As saídas gráficas são as mais utilizadas, pois permitem uma fácil compreensão da distribuição dos resultados. Entretanto, muitas vezes pode ser necessária uma saída sob a forma de texto, seja para leitura precisa dos valores como para exportação para outros programas. Desta forma, o ANSYS também permite a criação de saídas sob a forma de texto, como será mostrado a seguir.

Em estudos transientes, após definida uma propriedade de saída, pode-se criar facilmente um arquivo com os resultados nodais ao longo de tempo, através do botão localizado na tela de variáveis. Será aberta uma tela de texto do ANSYS, onde a listagem pode ser copiada para a área de transferência ou salva em um arquivo.

 Os comandos localizados no menu **General PostProc > List Results** são usados para criar listagens para um dado instante. Alguns exemplos são o comando **Nodal Solution** exibe os resultados de uma propriedade selecionada para todos os nós, e o comando **Vector Data**, exibindo os valores de grandezas vetoriais ao longo dos três eixos principais.

 Além das duas saídas principais mostradas acima, existe o comando **General PostProc > Query Results > Subgrid Solu**, usado para a exibição diretamente na tela de resultados nodais, para um ou mais nós selecionados diretamente com o mouse na tela. Inicialmente deve-se selecionar o resultado desejado, da mesma forma que nos comandos vistos anteriormente. Em seguida, o usuário pode selecionar nós com o mouse, e o ANSYS exibe ao lado do mesmo o valor nodal.

## **5 – Principais Comandos de Programação**

 Nesta parte da apostila serão mostrados os comandos mais usados para a preparação de um programa para o ANSYS. Esses comandos serão divididos de acordo com suas aplicações.

#### 1 – Inicialização do arquivo

 É recomendado iniciar o arquivo TXT com os seguintes comandos, para fechar os arquivos que estejam abertos e para limpar a memória:

## **FINISH**

#### **/CLEAR, START**

 Outro comando que pode ser usado é mostrado abaixo, para a definição do nome do arquivo:

#### **/TITLE,** *(nome do arquivo)*

#### 2 – Seleção de Etapas

 Esses comandos são usados para indicar a ativação de uma determinada etapa de programação. Lembre-se que certos comandos só podem ser usados em determinadas etapas (por exemplo, os comandos para criação de geometria só podem ser usados durante o pré-processamento).

- **/PREP7** > Pré-processador
- **/SOLU** > Solução
- **/POST1** > Pós-processador geral
- **/POST26** > Pós-processador para estudos transientes (ao longo do tempo)

#### 3 – Geração de Geometria

 Geralmente o programa será usado para a criação de geometrias simples, no máximo até elementos planos.

#### **K,** *(nº kp)* **,** *(pos.X do kp)* **,** *(pos.Y do kp)*

Cria um ponto, com número definido pelo usuário, nas coordenadas X e Y definidas

**L,** *(kp1)* **,** *(kp2)* 

Cria uma linha reta entre os pontos kp1 e kp2

#### **CIRCLE,** *(kp do centro)* **,** *(raio)*

Cria uma circunferência com centro no ponto selecionado com o raio definido

#### **A,** *(kp1)* **,** *(kp2)* **,** *(kp3)* **, ...**

Cria uma área através da marcação de três ou mais pontos

#### **AL,** *(L1)* **,** *(L2)* **,** *(L3)* **...**

Cria uma área através de três ou mais linhas

OBS.: não serão mostrados aqui os comandos para a geração de geometrias tridimensionais (volumes), pois geralmente tais geometrias serão importadas de outro programa.

#### 4 – Operações *Booleanas*

Essas operações consistem de comandos usados para somar e subtrair áreas, localizados no menu **Modeling > Operate**. Os comandos mais comuns são os seguintes:

#### **AADD,** *(A1)* **,** *(A2)* **...**

Agrupa diversas áreas em uma área

#### **ASBA,** *(A1)* **,** *(A2)*

Subtrai a área A2 da área A1, formando uma nova área

#### **AGLUE,** *(A1)* **,** *(A2)* **...**

Esse comando une duas ou mais áreas. Áreas coladas não são agrupadas em uma única área como no comando **AADD**, mas deixam de ficar separadas. Em outras palavras, é como se as áreas marcadas fossem "coladas".

#### 5 – Definição de parâmetros

 Esses parâmetros constituem principalmente as constantes reais e as propriedades do material, bem como a escolha do elemento.

#### **ET,** *(nº elemento)* **,** *(nome do elemento)* **,** *(KOPT1)* **,** *(KOPT2)* **...**

Esse comando é usado para definir um elemento. O número do elemento corresponde a uma legenda, usada para identificá-lo, o que será importante se a análise necessitar de vários elementos. Em seguida, deve-se dizer o nome do elemento. Pode-se definir KOPTS, que são as opções do elemento. Cada elemento possui suas próprias opções, portanto acesse o help do mesmo para saber mais detalhes.

#### **MP,** *(label)* **,** *(nº material)* **,** *(valor)*

Esse comando é usado para definir propriedades do material. Em uma análise podem existir vários materiais, portanto é usado um número para identificá-los. O label corresponde a uma propriedade (como EX para módulo de elasticidade). As propriedades que podem ou devem ser definidas para um determinado elemento podem ser encontradas no help do programa. Por fim, digita-se um valor. As propriedades mais comuns são as seguintes:

- **EX** : módulo de elasticidade
- **ALPX** : coeficiente de dilatação térmica linear
- **PRXY** : coeficiente de Poisson
- **MU** : coeficiente de atrito
- **C** : calor específico
- **DENS** : massa específica
- **KXX** : condutividade térmica
- **HF** : coeficiente de película

OBS.: algumas dessas propriedades podem ser aplicadas em outras direções, trocando-se a terminação. Por exemplo, para definir um módulo de elasticidade na direção Y, usa-se o label EY.

#### **R ,** *(nº das constantes)* **,** *(const. 1)* **,** *(const.2) ...*

Com este comando são definidas as constantes reais para um determinado elemento (como espessura de parede em um elemento PIPE, por exemplo). Em uma mesma análise, pode-se usar um elemento com diversos grupos de constantes, por isso é usado um número para identificá-las. Em seguida, são preenchidas as posições relativas às constantes desejadas, enquanto aquelas que não são necessárias são mantidas em branco. Para verificar a ordem das constantes, verifique o help do elemento em questão.

#### **ESIZE,** *(tamanho)* **,** *(nº de divisões)*

Será usado para configurar a dimensão global dos elementos da malha. Define-se um dos parâmetros, ou o tamanho do elemento ou a quantidade de divisões que será feita. Existem também comandos específicos para determinadas geometrias, como **LESIZE** (para linhas) e **AESIZE** (para áreas), onde pode-se definir as dimensões de geometrias selecionadas.

#### *Comandos para seleção de elemento e propriedades*

 Como foi visto acima, pode-se usar referências numéricas durante a definição de elementos, propriedades e constantes reais. Durante a etapa de geração da malha, deve-se indicar quais definições serão usadas. Para isso, serão usados os comandos **TYPE** (para elementos), **MAT** (para propriedades de material) e **REAL** (para constantes reais), seguidos do número de identificação desejado. Caso o estudo só utilize um elemento com um material e um ou nenhum grupo de constantes reais, esses comandos podem ser dispensados.

#### *Comandos para aplicação da malha*

Para a aplicação da malha, são usados os comandos **LMESH**, **AMESH** e **VMESH**, respectivamente para linhas, áreas e volumes. Caso seja necessário escolher o tipo de elemento ou propriedades de material, deve-se usar os comandos vistos no tópico acima antes da aplicação da malha. Os comandos devem ser seguidos dos números correspondentes às geometrias nas quais se deseja aplicar a malha, ou do label **ALL**, que seleciona todas as geometria.

6 – Aplicação de condições de contorno

#### *Deslocamentos*

Os deslocamentos são definidos pelos comandos **D**, **DK**, **DL** e **DA**, usados respectivamente para nós, keypoints, linhas e áreas. Os comandos seguem a sintaxes abaixo:

**D,** *(nº do nó)* **,** *(label)* **,** *(valor)* **DK,** *(nº do keypoint)* **,** *(label)* **,** *(valor)* **DL,** *(nº da linha)* **,** *(nº da área relativa)* **,** *(label)* **,** *(valor)* **DA,** *(nº do área)* **,** *(label)* **,** *(valor)*

 O único detalhe é relativo à aplicação de um deslocamento a uma linha, no qual deve-se informar também o número da área à qual a linha pertence, já que uma mesma linha pode fazer parte de mais de uma área.

 Os labels correspondem aos graus de liberdade definidos. Alguns dos principais são os seguintes:

**UX, UY, UZ** : deslocamentos ao longo dos eixos X, Y e Z

**ROTX, ROTY, ROTZ** : rotações em torno dos eixos X, Y, e Z

**TEMP** : temperatura

**SYMM** : relação de simetria (dispensa o uso de valor, só válido para linhas e áreas)

**ASYM** : relação de axisimetria (dispensa o uso de valor, só válido para linhas e áreas)

**ALL** : todos os graus de liberdade

Para restringir um grau de liberdade, usa-se o valor de zero.

#### *Forças*

As forças são aplicadas diretamente em nós (comando **F**) ou em keypoints (comando **FK**), seguindo a mesma sintaxe, mostrada abaixo:

**F,** *(nº do nó)* **,** *(label)* **,** *(valor)* **FK,** *(nº do keypoint)* **,** *(label)* **,** *(valor)*

 Da mesma forma que os deslocamentos, as forças possuem labels para representar os tipos de carregamento. Alguns dos prinicipais são indicados abaixo:

**FX, FY, FZ** : forças nas direções X, Y e Z **MX, MY, MZ** : momentos em torno dos eixos X, Y e Z **HEAT** : fluxo de calor

#### *Carregamentos Superficiais*

Os carregamentos superficiais representam todo tipo de carregamento distribuído em linhas (comando **SFL**) e áreas (comando **SFA**). Também podem ser aplicadas em nós ou elementos, embora essa prática não seja muito usual. A sintaxe é mostrada abaixo:

**SFL,** *(nº da linha)* **,** *(label)* **,** *(valor)* **SFA,** *(nº da área)* **,** *(loadkey)* **,** *(label)* **,** *(valor)*

 Para os carregamentos em áreas, deve-se definir um loadkey, que corresponde a uma referência para carregamentos. Essa referência depende do elemento selecionado, portanto acesse o help do ANSYS para maiores informações.

Os labels mais usados para carregamentos superficiais são os seguintes:

**PRES** : pressão **CONV** : convecção **HFLUX** : fluxo de calor **RAD** : radiação

#### *Deletando carregamentos*

Muitas vezes em análises transientes pode-se desejar retirar um ou mais carregamentos, indicando que estes deixaram de atuar na peça. Para isso, são usados os comandos abaixo, que possuem a mesma nomenclatura dos comandos para aplicação, porém seguidos do sufixo **DELE**.

**DKDELE, DLDELE, DADELE** : apaga deslocamentos em keypoints, linhas e áreas **FKDELE** : apaga força em keypoint

**SFLDELE, SFADELE** : apaga carregamentos superficiais em linhas e áreas

7 – Solução

#### **ANTYPE,** *(tipo de análise)*

 Deve-se usar esse comando para definir o tipo de análise que será realizado, usando-se um número ou um label para representá-lo. Os principais tipos são os seguintes:

**STATIC** ou **0** : análise estática (sem variação de tempo) **TRANS** ou **4** : análise transiente (com uma variação ao longo do tempo)

 Existem outros tipos de análise mais específicas, disponíveis no help no comando.

#### **TIME,** *(tempo)*

 Usado geralmente em análises transientes, permite definir o instante de tempo antes da realização dos cálculos. Muitas vezes o valor do tempo será definido por uma variável cujo valor é incrementado gradativamente por um comando \*DO.

#### **NSUBST,** *(qtd. de intervalos)*

 Em uma análise transiente, pode-se definir em quantas partes será dividido cada loadstep (que normalmente será definido pelo comando TIME acima). O comando NSUBST define em quantas sub-partes cada parte será dividida.

DICA : para melhor exemplificar como essa divisão é realizada, imagine que em um programa seja criado uma repetição por meio de um comando \*DO, com um incremento de 5. Dessa forma, apenas usando a essa partição, os tempos seriam incrementados da seguinte maneira:

*Tempo = 0, 5, 10, 15, 20...* 

 Ou seja, cada intervalo tem uma extensão de 5 segundos. Usando um comando NSUBST, pode-se aplicar uma nova divisão a cada um desses intervalos. Por exemplo, com um comando NSUBST,2 cada intervalo de 5 segundos seria dividido em duas partes, cada uma de 2.5 segundos. Com isso, o incremento do tempo se daria da seguinte forma:

*Tempo = 0, 2.5, 5, 7.5, 10, 12.5, 15, 17.5, 20...* 

#### **KBC,** *(forma de variação do carregamento)*

 Em análises transientes, deve-se informar como os carregamentos variam dentro de um intervalo de tempo, definido pelos loadsteps e substeps. Antes da aplicação do carregamento, usa-se o comando KBC seguido de um número representativo, como mostrado abaixo.

**0** : carregamento do tipo rampa

**1** : carregamento do tipo degrau

 Geralmente, usa-se um modelo em rampa em carregamentos mecânicos, e o modelo em degraus para carregamentos de temperatura.

#### **SOLVE**

O comando SOLVE é usado para resolver a análise.

#### 8 – Pós-Processamento

#### **PLDISP,** *(código)*

Exibe a peça deformada. Os códigos possíveis são os seguintes:

- **0** : Apenas a imagem deformada;
- **1** : Exibe a imagem deformada e a imagem não-deformada sobrepostas
- **2** : Exibe a imagem deformada e o contorno da imagem não-deformada

#### **PLNSOL,** *(item)* **,** *(componente)*

 Plota gráficos de contorno. Alguns dos itens que podem ser plotados são mostrados a seguir (caso o elemento selecionado permita):

**U** : deslocamento linear (pode ser plotado nas três componentes X, Y e Z ou seu somatório através da componente SUM)

**ROT** : rotação (mesmas componentes do anterior)

#### **TEMP** : temperatura

**PRES** : pressão

- **S** : tensão, com as seguintes componentes abaixo:
	- **X**, **Y**, **Z** : tensões normais

**XY**, **XZ**, **YZ** : tensões de cisalhamento

- **1**, **2**, **3** : tensões principais
- **EQV** : tensão equivalente

**EPEL** : deformação elástica, usando as mesmas componentes vistas acima para a tensão

**EPTH** : deformação térmica, usando as mesmas componentes vistas acima para a tensão

**EPPL** : deformação plástica, usando as mesmas componentes vistas acima para a tensão

**EPTO** : deformação mecânica total, usando as mesmas componentes vistas acima para a tensão

**EPTT** : deformação total (témica + mecânica), usando as mesmas componentes vistas acima para a tensão

Outros itens e componentes podem ser vistos no help do ANSYS.

9 – Comandos de controle de programa

 São comandos que só podem ser usados no modo de programação, ou seja, em um arquivo de texto importado.

#### **\*DO,** *(variável)* **,** *(valor inicial)* **,** *(valor final)* **,** *(incremento)*

 O comando \*DO faz com que determinados comandos sejam executados um determinado número de vezes. Deve-se definir uma variável contadora, que pode inclusive ser usada nos comandos seguintes. Em seguida, são estipulados os valores inicial e final, juntamente com um incremento

#### **\*ENDDO**

Essa instrução é usada para marcar o final do intervalo a ser repetido pelo comando \*DO.

#### **\*IF,** *(variável)* **,** *(operador)* **,** *(valor de comparação)* **, THEN**

É usado para criar condicionais dentro de um programa. Uma variável escolhida é comparada com um valor (ou outra variável), usando um dos operadores lógicos abaixo:

43

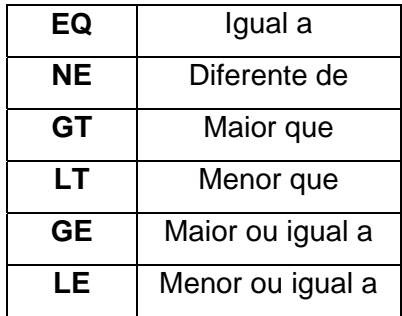

 Os comandos entre o **\*IF** e o **\*ENDIF** só serão executados caso a condição estabelecida seja satisfeita.

#### **\*ELSE**

Esse comando é similar ao **\*IF**, porém as instruções identificadas por ele serão executadas se a condição estabelecida pelo **\*IF** não for satisfeita.

#### **\*ENDIF**

É usado para finalizar a condicional iniciada pelo **\*IF**.

#### **\*ASK,** *(variável)* **,** *(texto)* **,** *(valor padrão)*

 O comando acima é usado para, durante a execução do programa, fazer surgir uma caixa de texto, usada para a entrada de um valor pelo usuário, salvo na variável especificada. Por exemplo, usando a linha abaixo:

\*ASK, n, Entre com o número de divisões, 10

O ANSYS exibe a pergunta "Entre com o número de divisões" e aguarda que o usuário digite um valor, que será arquivado na variável *n*. O valor padrão (10 no exemplo) é usado caso nenhum valor seja digitado.

**DICA:** Para a inclusão de comentários no programa, basta colocar o sinal de exclamação (**!**) antes do mesmo. Todo o texto de uma linha após esse sinal será ignorado pela execução do programa.

### **6 – Dicas**

#### 6.1 – Salvando imagens

 Normalmente será necessário na execução de um projeto registrar a distribuição dos resultados, como tensões e deformações. A representação visual, através de uma escala de cores é uma maneira bastante intuitiva e prática de exibir os resultados de um estudo, como foi visto nos exemplos.

 Muitas vezes, deseja-se usar essas imagens em um relatório de projeto. O ANSYS permite, portanto, salvar a tela através do comando **Hard Copy**, localizado no menu **PlotCtrls**. A opção **To Printer** envia a imagem diretamente para uma impressora, enquanto a opção **To File** permite salvá-lo em um arquivo.

 Pode-se escolher diversos formatos de arquivo. Os dois formatos principais, geralmente mais usados são os seguintes:

- \*.BMP : Arquivo típico do aplicativo Paintbrush do Windows. Tem grandes dimensões (em torno de 1 MB) mas mantém a qualidade da imagem, mesmo se suas dimensões forem posteriormente reduzidas.
- \*.JPEG : Formato de imagem bastante difundido, principalmente na Internet. Tem um tamanho bem reduzido, mas a compressão causa uma perda de qualidade, ainda mais perceptível caso suas dimensões sejam reduzidas.

A opção **Reverse Video** faz com que o ANSYS inverta as cores, fundamental para tornar o fundo da tela branco. Pode-se escolher também a orientação da figura (**Portrait** ou **Landscape**).

 As imagens são sempre salvas no diretório de trabalho. Pode-se mudar o nome de arquivo padrão definido pelo ANSYS. Porém, é necessário tomar cuidado, pois esse comando não verifica se já existe um arquivo de mesmo nome. Caso isso aconteça, o novo arquivo será salvo sobre o anterior.

 O comando **Hard Copy** permite salvar a tela exibida pelo ANSYS, logo pode ser usado não apenas para gerar imagens dos resultados, mas também da geometria, dos carregamentos e da malha de elementos finitos.

#### 6.2 – Configurando a escala de cores

 Ao plotar os resultados, o ANSYS cria uma escala de cores automática, baseada nos valores mínimo e máximo. Entretanto, o usuário pode querer configurá-la de outra maneira, alterando o número de divisões e/ou os valores-limite, de acordo com seu estudo.

 Por exemplo, em um ensaio estrutural, pode-se querer destacar regiões da peça onde ocorreu plastificação de material (ou seja, tensões acima do escoamento). Em um estudo de solda, pode-se configurar a escala para exibir regiões onde ocorreu fusão do material. Enfim, é possível formatar a escala de cores de forma a mostrar os dados desejados.

 Para isso, inicialmente deve-se exibir o resultado desejado, através dos comandos **Contour Plot**. Em seguida, deve-se acessar o comando **PlotCtrls > Style > Countors > Uniform Countors**, que exibe a tela abaixo.

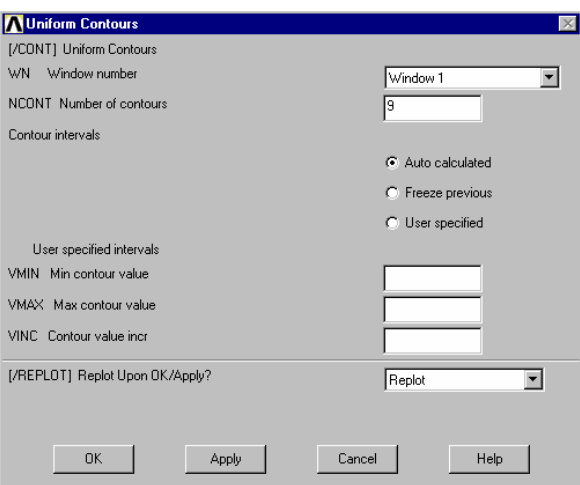

 A opção **Auto calculated** é a padrão, onde o ANSYS define automaticamente a escala. Também pode-se definir quantas divisões (cores) serão usadas no gráfico.

 Marcando a opção **User specified**, o usuário pode informar quais serão os valores mínimo (VMIN) e máximo (VMAX) de sua escala. Outra alternativa é preencher apenas um desses limites e definir o valor do incremento (VINC).

 Definidos os valores, o ANSYS reformata a figura, atualizando para a nova escala. Valores que estejam fora desta serão mostrados em cinza. Muitas vezes, esse recurso é bastante útil, como mostra a figura abaixo: foi definido um valor máximo equivalente à tensão de escoamento do material, logo as regiões em cinza são aquelas onde ocorreram tensões acima do limite de escoamento, que correspondem à pontos onde o material plastificou.

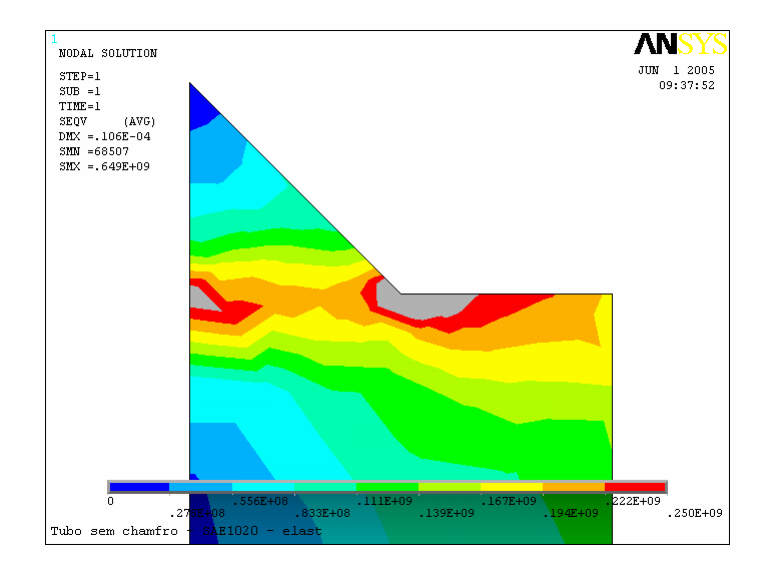

 Esse comando também pode ser usado via programação, agilizando a operação, conforme mostrado abaixo:

**/CONT,** (nº janela) **,** (nº divisões) **,** (VMIN) **,** (VINC) **,** (VMAX)

 O número da janela, a não ser que tenha sido trocado, geralmente será 1. Para o caso acima, o comando que poderia ser usado seria (sabendo que para o material acima o escoamento é de 250 MPa):

/CONT,1,9,0, ,250E6

#### 6.3 – Escala de deformação

 Para tornar mais fácil de identificar as deformações que ocorrem na peça, o ANSYS normalmente aplica um fator de escala às mesmas. Isso gera, durante a plotagem dos resultados, peças com deformações muitas vezes exageradas, totalmente fora da realidade. Entretanto, o usuário pode configurar essa escala, pelo comando **PlotCtrls > Style > Displacement Scaling**.

 Existem três opções principais, mais usadas. **Auto calculated** corresponde ao padrão, onde o próprio ANSYS define um valor de ampliação da deformação. A opção **True scale** corresponde aos valores reais, ou seja, a deformação exibida na tela é real. Pode-se também definir um fator de escala, marcando a opção **User specified** e digitando na janela o seu valor.

 Esse comando também pode ser colocado na programação, seguindo a seguinte sintaxe:

#### **/DSCALE,** (nº janela) **,** (fator)

 Para um fator de escala real, deve-se usar o valor *1*. Digitando a opção *AUTO* como fator, será usada a escala automática do ANSYS.

6.4 – Exibindo geometrias de elementos simplificados

 Como foi visto acima, em muitas simulações será mais recomendado representar modelos por geometrias simples, como linhas e áreas. Entretanto, muitas vezes será interessante representar esses modelos com maior fidelidade, para facilitar a compreensão do estudo.

 Por exemplo, foi visto anteriormente um estudo de uma barra de seção tubular submetida a um carregamento, onde foi usada uma linha combinada com um elemento PIPE. Os resultados mostram a geometria como uma linha, embora na prática o ANSYS tenha calculado os resultados considerando sua forma real.

 Para exibir na tela geometrias simplificadas como realmente são, usa-se o comando a seguir:

#### **/ESHAPE,** (escala)

Onde a escala pode assumir dois valores:

/EHAPE,0 = escala padrão, com geometria simplificada

 $/EHAPE,1$  = escala real, usando os valores definidos pelas constantes reais

#### 6.5 – Gerando animações

 Principalmente em estudos transientes, pode ser recomendado a exibição dos resultados sob a forma de uma animação. Desta forma, para vários tempos são plotados sobre a geometria a distribuição de uma das propriedades selecionadas. Na prática, são exibidos em seqüência gráficos de contorno para vários tempos. Essa animação pode ser visualizada ou gravada em um arquivo.

 Inicialmente deve-se selecionar a opção **PlotCtrls > Over Time > Over Time**, que exibe a tela abaixo:

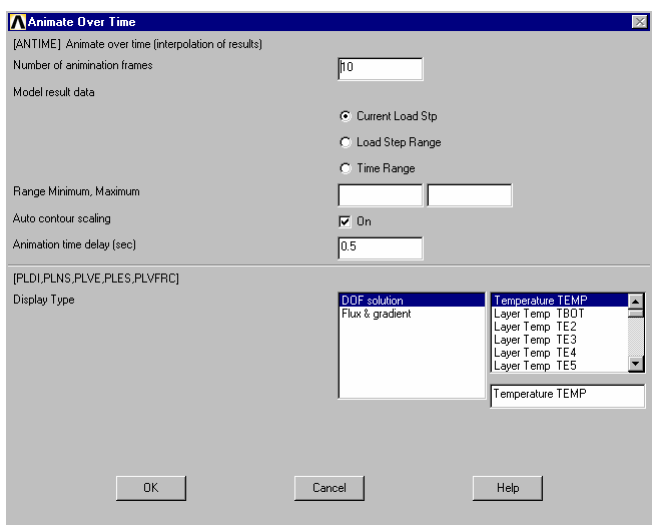

 Na parte inferior da janela, seleciona-se a propriedade a ser animada, como nos comandos vistos anteriormente. Na primeira opção é definido o número de *frames* da animação, e em seguida é escolhido que intervalo será plotado (uma faixa de *loadsteps* ou de tempo). A opção **Auto countour scaling** quando ativada faz com que a cada intervalo a faixa de valores da escala de cores seja reajustada; caso esteja desligada, a faixa é mantida constante. A janela de controle permite pausar, parar e recomeçar a animação, além de permitir avanço e recuo quadro a quadro.

 Depois de criada a animação, esta pode ser salva através do comando **PlotCtrls > Animate > Save Animation**. Na tela que se abre, pode ser escolhido o nome e o diretório onde o vídeo (em extensão \*.AVI) será salvo.

#### 6.6 – Importando geometrias

 Embora o ANSYS possua em seu pré-processador comandos para a criação de geometrias, sua operação não é muito prática. Atualmente existem diversos programas de CAD que são capazes de gerar peças complexas, inclusive em 3D, de maneira bastante simples. Com isso, muitas vezes será interessante criar a geometria em um programa desse tipo para posteriormente importá-la no ANSYS para processamento.

 Entretanto, esse processo deve ser visto com atenção, pois problemas durante a importação são comuns, principalmente com geometrias 3D. Para que a geometria seja reconhecida, ela deverá ser salva em um formato aceito pelo ANSYS. O tipo de arquivo mais usado é o de extensão \*.IGES, mas o ANSYS também abre arquivos de Catia, Pro/Engineer, ParaSolid, entre outros. Seleciona-se a extensão desejada no menu **File > Import**. Antes de importar, observe os seguintes cuidados.

1 – Salve o arquivo com a mesma unidade que será usada no ANSYS (em geral, metros);

2 – Procure fazer a geometria a mais simplificada possível, eliminando detalhes cuja influência nos resultados é nula ou desprezível, como pequenos raios de adoçamento e outros detalhamentos. A presença dessas geometrias exige a aplicação de uma malha muito fina, aumentando o tempo de processamento.

3 – Em peças simétricas, utilize os recursos de simetria do ANSYS para facilitar a análise. Desta forma, em peças desse tipo basta criar metade ou um quarto do total para a realização do estudo.

Mesmo seguindo esses passos, pequenos erros podem acontecer. É interessante analisar a peça, procurando por pontos com falhas na geometria. Outra coisa interessante é submeter a peça a um carregamento de teste, para verificar a integridade da geometria.

## **7 – Exercícios**

Nesta parte da apostila serão apresentados alguns exemplos de exercícios, todos eles na forma de programas a serem importados no ANSYS, com instruções até a etapa de solução. Os exemplos aqui apresentados buscam abordar diversas situações comuns em problemas de engenharia. Todos os programas possuem cometários para facilitar a compreensão.

#### **7.1 – Problema Estrutural Mecânico (Estático)**

#### /PREP7

! dimensões da peça (em metros)

 $h = (1/2)^*25.4e-3$  ! altura de  $1/2$  polegada  $l = 4<sup>*</sup>h$  ! base

elem = h/ 20 ! tamanho do elemento

! marcação dos coordenadas

 $x1 = 0$  $y1 = 0$  $x^2 = 1/2$  $y2 = y1$  $x3 = 1$  $y3 = y1$  $x4 = x3$  $y4 = h$  $x5 = x2$  $y5 = y4$  $x6 = x1$  $y6 = y4$  $x7 = x1$  $y7 = h/2$  $x8 = x2$  $y8 = y7$ 

! marcação dos keypoints

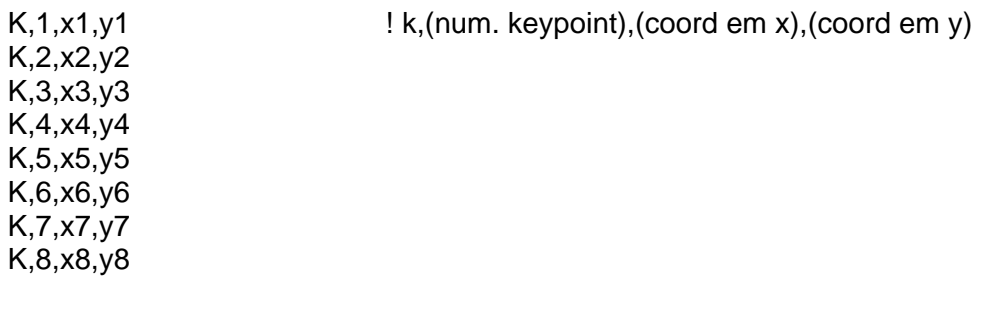

! criação das linhas L,1,2 <sup>1,2</sup> <sup>!</sup> L,(primeiro keypoint),(segundo keypoint) L,2,3 L,3,4 L,4,5 L,5,6 L,6,7 L,7,1 L,7,8 L,8,5 L,8,2 ! criação das áreas AL, 1, 10, 8, 7 **!** A, (num. das linhas) AL,6,8,9,5 AL,2,3,4,9,10 ! propriedades do material MP,EX,1,200E9 ! MP,(mód. elast.),(num. material),(valor) MP,PRXY,1,0.3 ! MP,(coef. poisson),(num. material),(valor) ! definição do tipo de elemento ET,1,PLANE82 ! ET,(num. material),(nome do elemento) ! definição do tamanho dos elementos ESIZE,elem ! ESIZE,(tamanho),(num. divisões) ! criação da malha AMESH,all ! condições de contorno DL,7,1,all,0 ! DL,(num.linha),(num.área da linha),(grau de liberdade),(valor) DL,6,2,all,0 FK,4,fy,-1000 /SOLU **SOLVE** 

#### **7.2 – Problema Estrutural Mecânico (Dinâmico)**

#### /PREP7

! dimensões da peça (em metros)

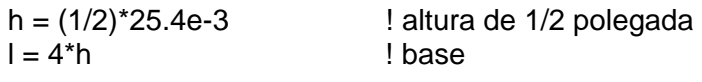

elem = h/10 ! tamanho do elemento

! marcação dos coordenadas

 $x1 = 0$  $y1 = 0$  $x^2 = 1/2$  $y2 = y1$  $x3 = 1$  $y3 = y1$  $x4 = x3$  $y4 = h$  $x5 = x2$  $y5 = y4$  $x6 = x1$  $y6 = y4$  $x7 = x1$  $y7 = h/2$  $x8 = x2$  $y8 = y7$ ! marcação dos keypoints

 $K,1,x1,y1$   $:$   $:$   $k,(num.$  keypoint), (coord em x), (coord em y)

K,2,x2,y2 K,3,x3,y3  $K, 4, x4, y4$ K,5,x5,y5 K,6,x6,y6 K,7,x7,y7 K,8,x8,y8

! criação das linhas

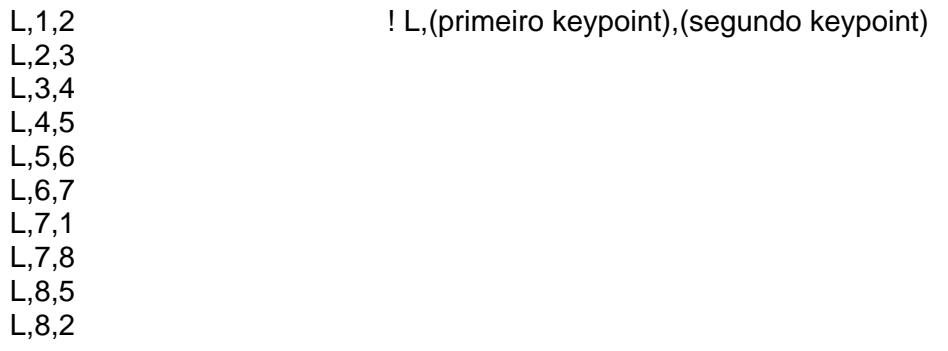

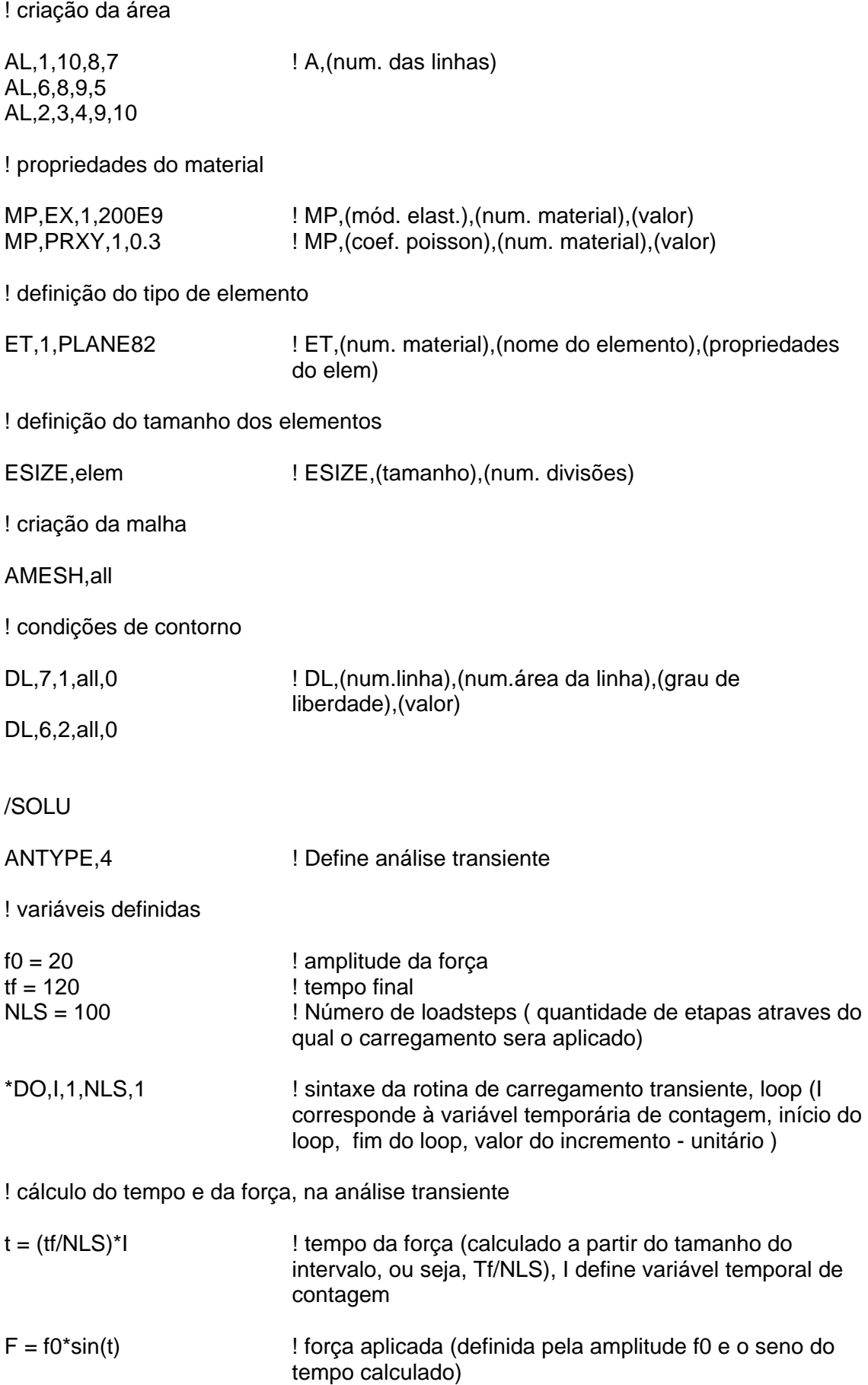

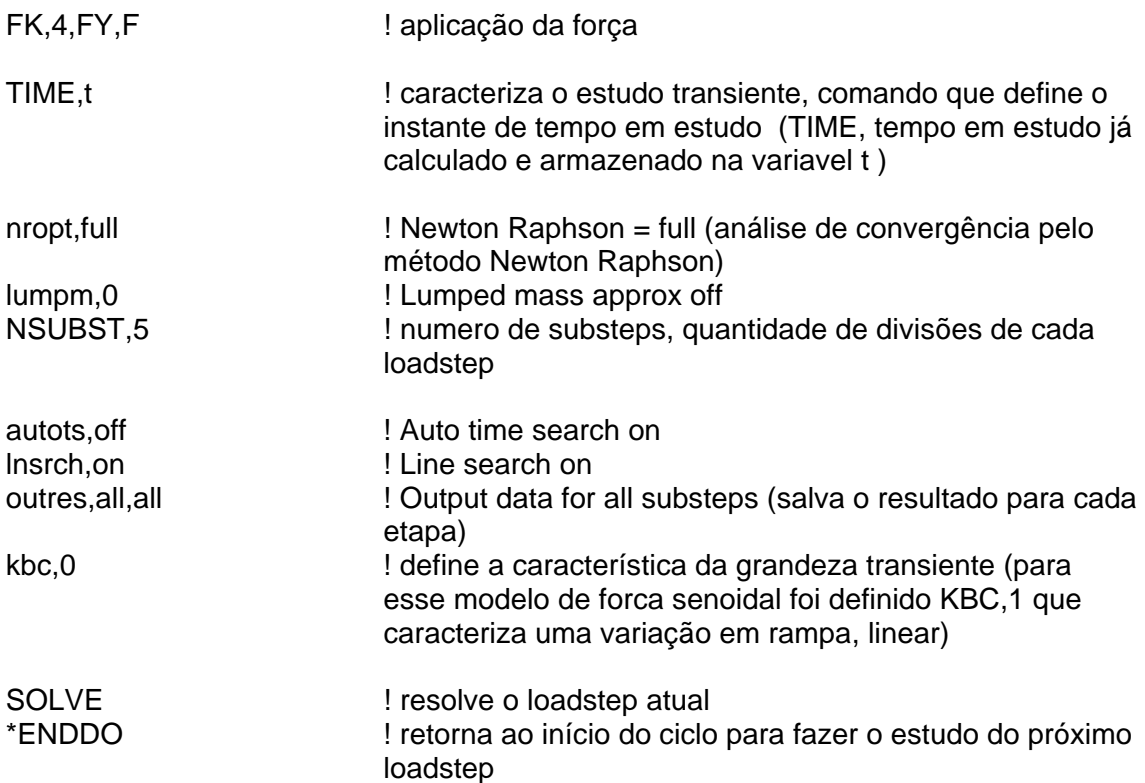

#### **7.3 – Problema Térmico**

/PREP7

! dimensões da peça (em metros)

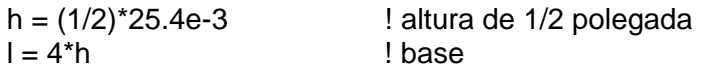

! marcação dos coordenadas

 $x1 = 0$  $y1 = 0$  $x^2 = 1$ y2 = y1 x3 = x2  $y3 = h$  $x4 = x1$  $y4 = y3$ 

! marcação dos keypoints

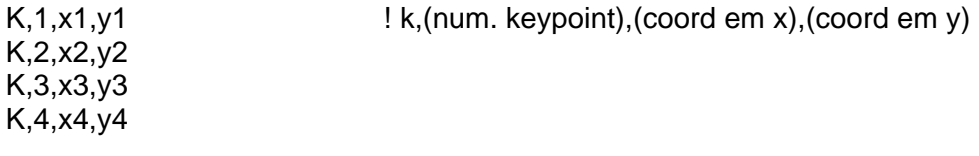

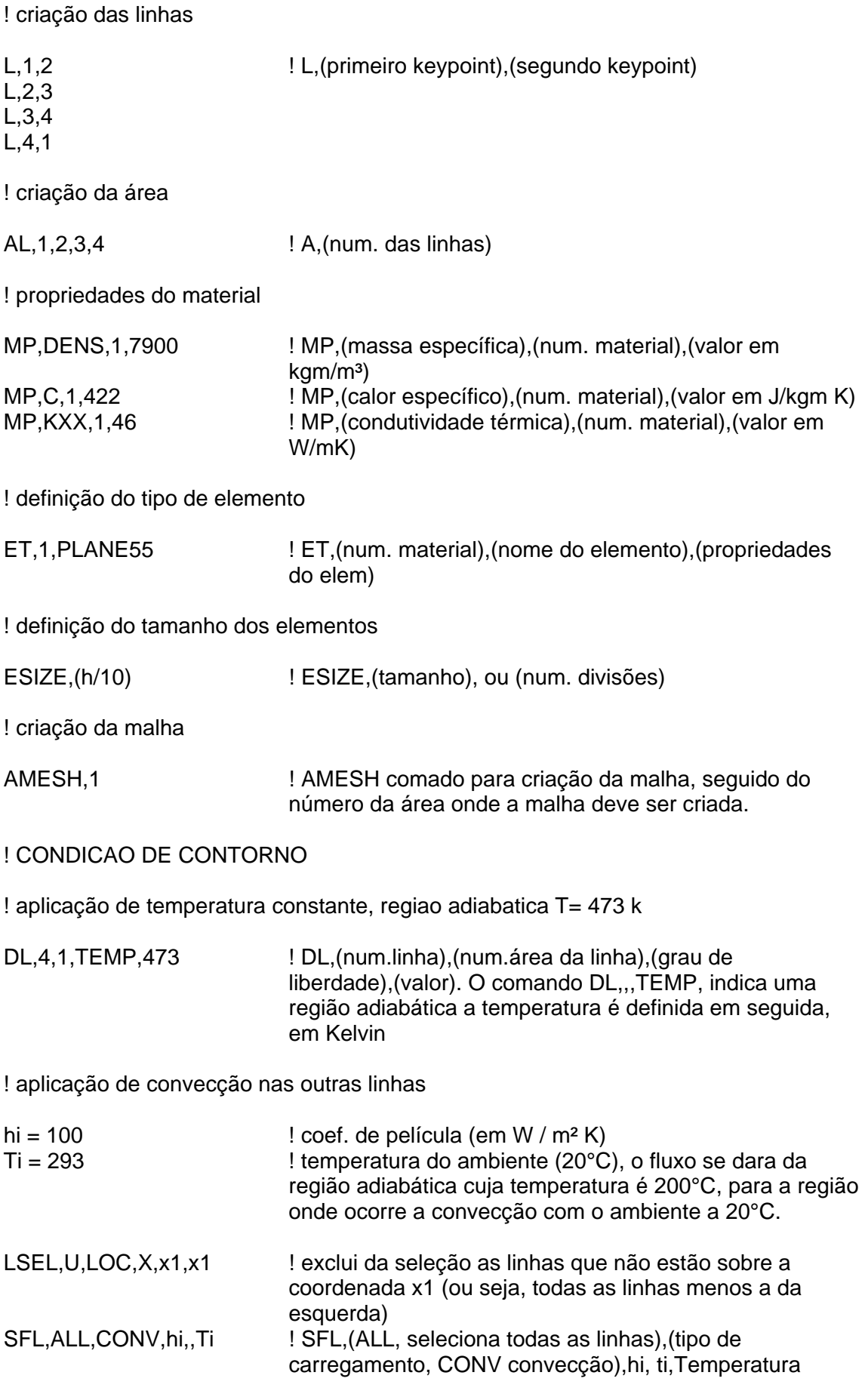

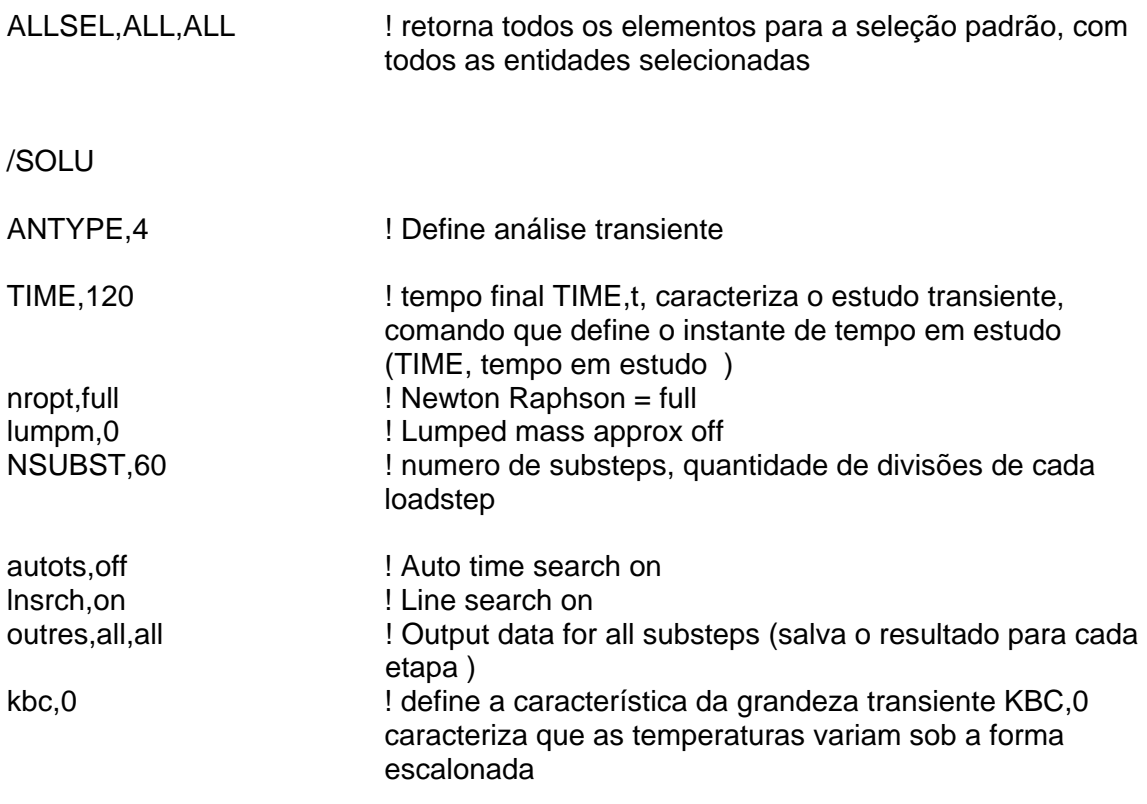

#### SOLVE

#### **7.4 – Problema Termo-Mecânico**

/PREP7

!ESTUDO DAS DISTRIBUICOES DE TEMPERATURA A DAS TENSOES RESIDUAIS GERADAS POR ELAS !ESTUDO REALIZADO EM DOIS MOMENTOS

!PRIMEIRO MOMENTO DO ESTUDO, área 1 será desconsiderada, correspondendo ao cordão de solda !SEGUNDO MOMENTO DO ESTUDO, área 1 será parte da estrutura

! dimensões da peça (em metros)

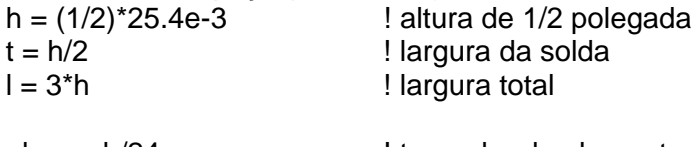

#### elem = h/24 ! tamanho do elemento

! criação da geometria

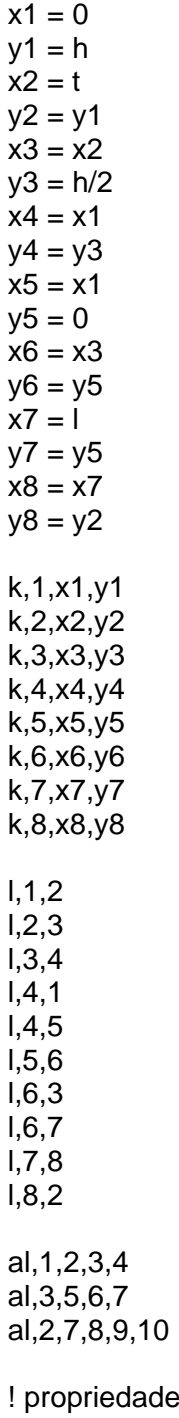

! propriedades do material (propriedade para a realização de um estudo acoplado de comportamento térmico e mecânico )

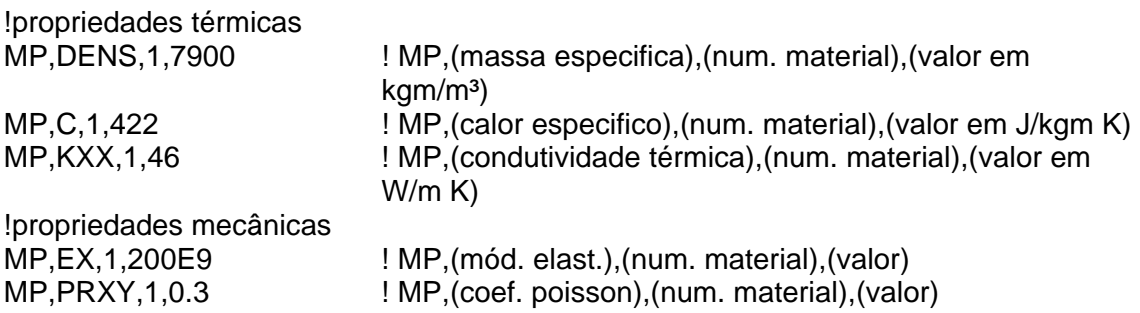

! definição do elemento ( PLANE13, será necessário configurar uma de suas opções, o valor do keypoint 1, para definir seus graus de liberdade, no caso em estudo o deslocamento e a temperatura)

ET,1,PLANE13,4 ! elemento capaz de operar com carregamentos acoplados ET,(num. material), (nome do elemento), (propriedades do elem) o número 4 indica que o elemento e próprio para uma análise transiente onde existe o carregamento térmico e mecânico(deslocamento)

ESIZE,elem

AMESH,all

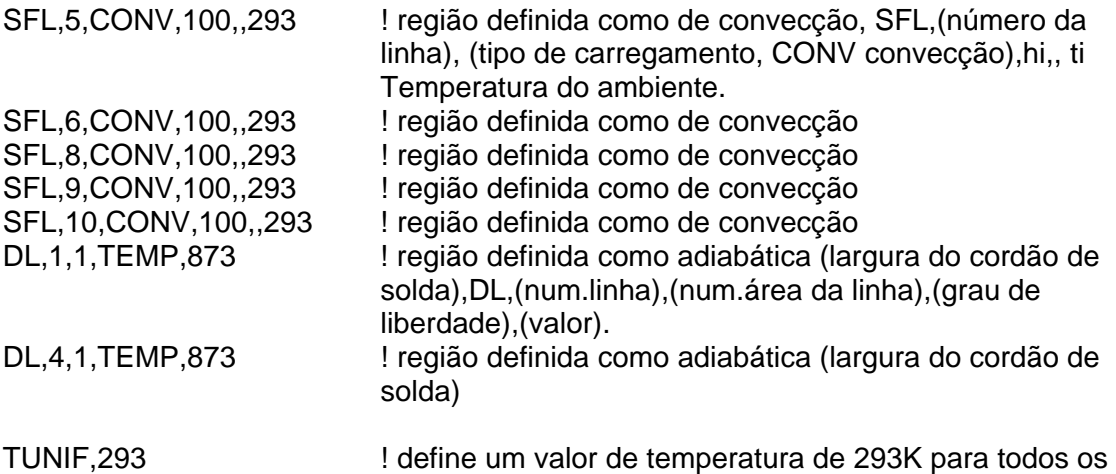

nós que não tiveram uma temperatura definida

/SOLU

#### ANTYPE,0  $\blacksquare$  ! ANTYPE,0 Define analise estática

! Na verdade o problema analisa dois intervalos estáticos,sem variação do

! carregamento com o tempo, ou seja, cada intervalo em si não é transiente. A análise ! é feita em seqüência em dois intervalos

!! PRIMEIRO MOMENTO DE ANÁLISE (a área 1, que corresponde ao cordão de solda, terá seus elementos desconsiderados, "mortos")

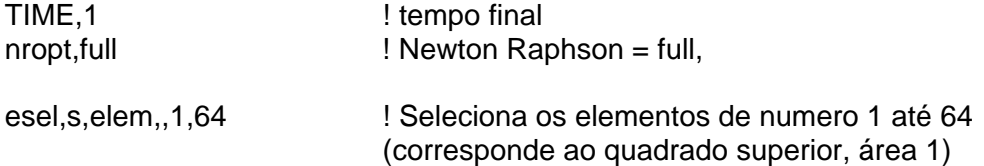

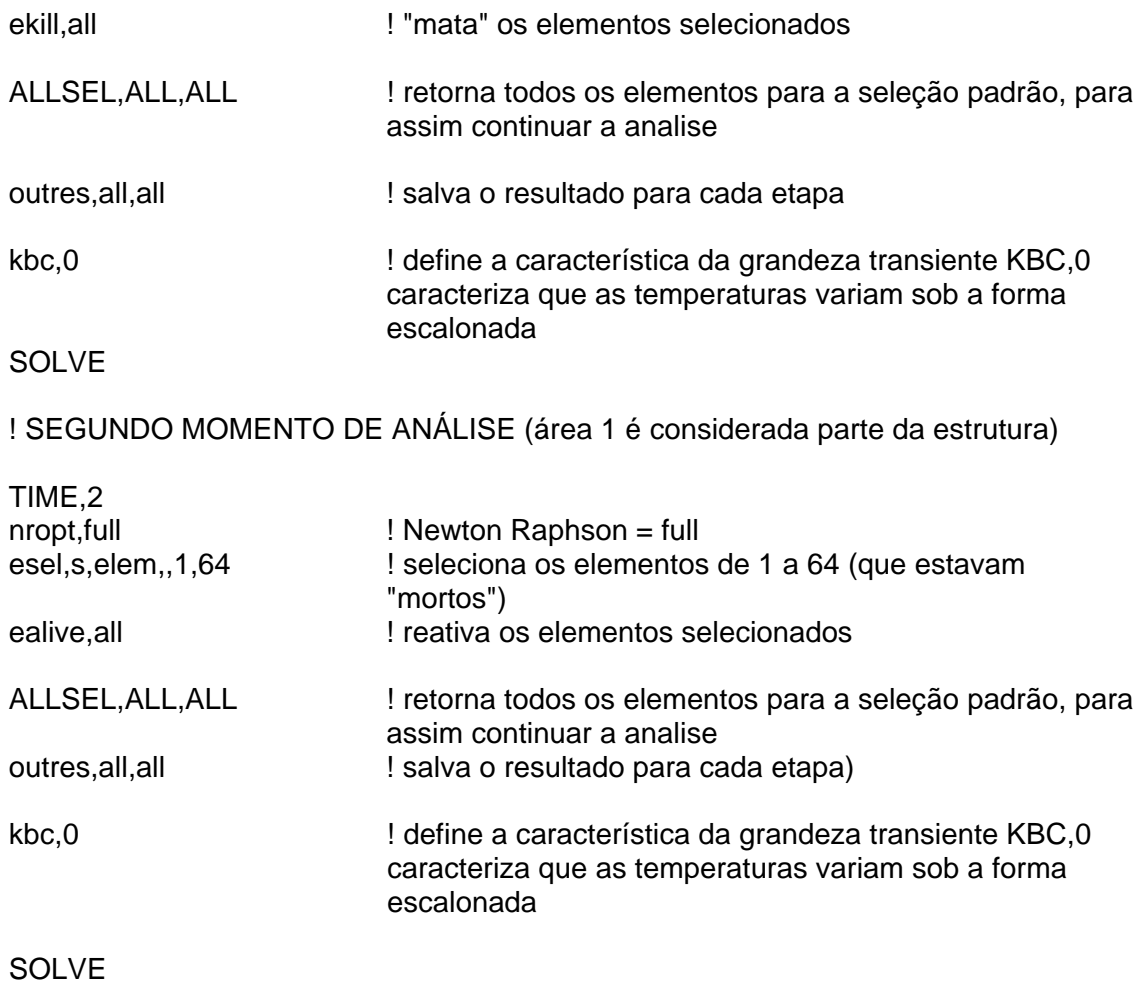

## **8 – Anexos**

## **8.1 – Tabela de Elementos**

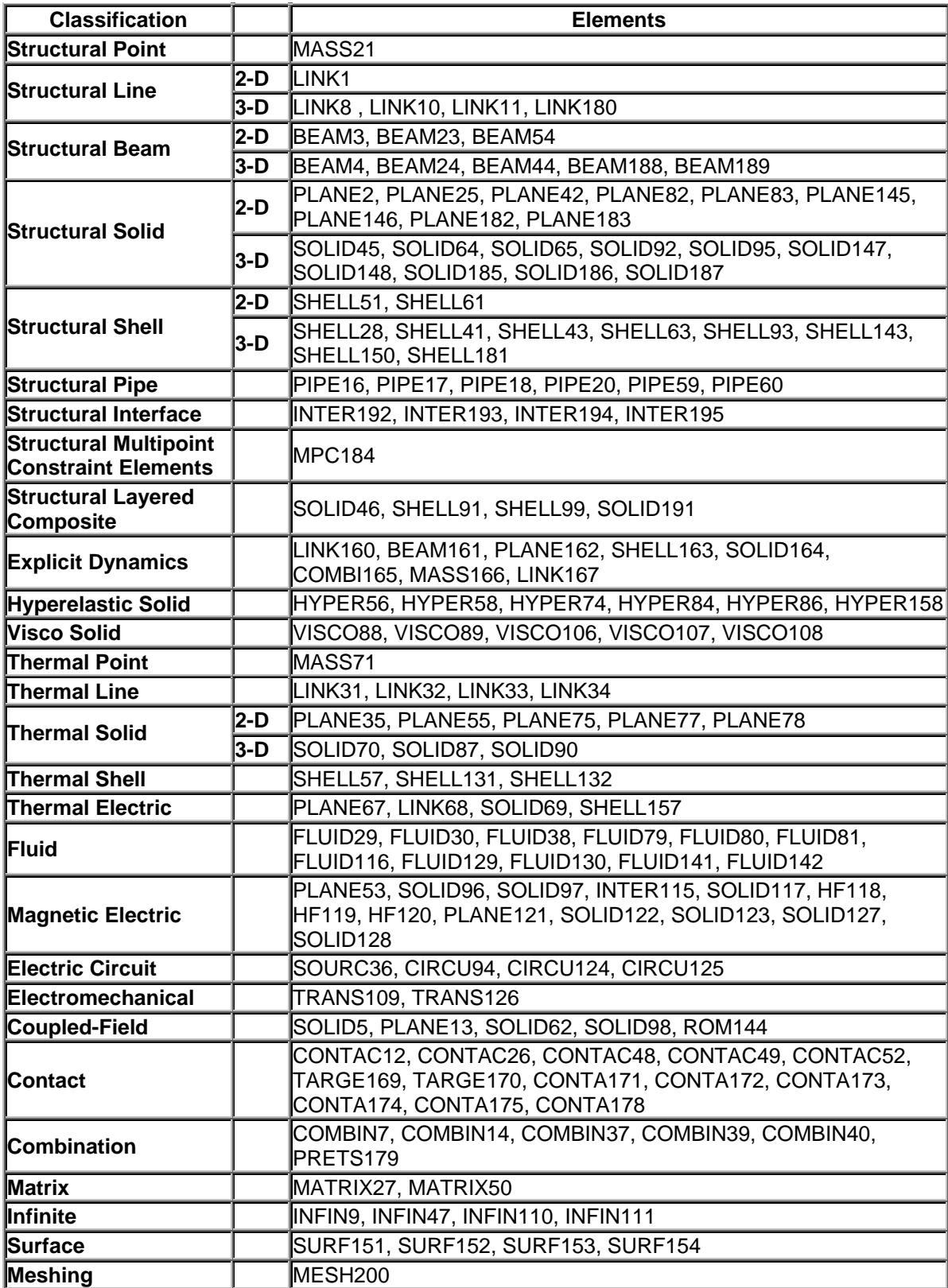

Extraído da Documentação do ANSYS 7.1

# **9 – Bibliografia**

*University of Alberta ANSYS Tutorial.* Disponível em <http://www.mece.ualberta.ca/tutorials/ansys/index.html>.

*ANSYS 7.1 Documentation* 

SEGERLIND, L.J.; *Applied Finite Element Analysis*, 2<sup>nd</sup> Edition, John Wiley & Sons Inc, New York, 1984.